## การออกแบบและพัฒนาเครื่องมือต้นแบบสำหรับออกแบบระบบงาน

บทนี้จะกล่าวถึงรายละเอียดในการออกแบบและพัฒนาเครองมือต้นแบบลำหรับ ออกแบบระบบงานของนักวิเคราะห์ระบบ ในที่นี้ผู้วิจัยขอตั้งซื่อเครื่องมือนี้ว่า System Development Tool หรือเรียกย่อว่า SDeT เพื่อความสะดวกต่อการอ้างถึงเครื่องมือนี้ต่อไป ผู้วิจัย ไต้ทำการออกแบบ SDeT สำหรับออกแบบระบบงาน การออกแบบแฟ้มข้อมูล การออกแบบ ขั้นตอนการทำงานของ SDeT และการพัฒนาโปรแกรม SDeT ให้สามารถทำงานใต้ตามที่ออกแบบ ไว้ ซึ่งการออกแบบและพัฒนา SDeT ลำหรับให้นักวิเคราะห์ระบบใช้ออกแบบและพัฒนาระบบงาน มีรายละเอียดดังนี้

# 3.1 เครื่องมือและอุปกรณ์ที่ใช้ในการพัฒนา SDeT

ผู้วิจัยไต้ทำการออกแบบและพัฒนา SDeT นี้ภายใต้เครื่องมือและอุปกรณ์ ประกอบด้วย 1) เครื่องไมโครคอมพิวเตอร์ที่มืไมโครโปรเซสเซอร์เบอร์ 80486 ขึ้นไปและควรมีหน่วย ความจำอย่างน้อย 16เมกะไบต์(Memory) พร้อมกับหน่วยขับจานบันทึกแบบอ่อน ขนาด 1.44 เมกะไบต์ 1 หน่วย (Floppy Disk) และหน่วยขับจานบันทึกแบบแข็งอย่างน้อย 1 หน่วย (Hard Disk) โดยมืพื่นที่อย่างน้อย 300 เมกะไบต์

2) ระบบปฏิบัติการวินโดวส์ 95 ไทย (Windows 95 Thai Edition)

- 3) จอภาพและวงจรแสดงผลแบบวีจีเอ ที่สามารถแสดงผลไต้ 16 สีฃึนไป
- 4) เมาส์และแผงแป้นอักขระ (Mouse and Keyboard)

5) ภาษา C++ โดยใช้ซอฟต์แวร์บอร์แลนด์C++ บิลด์เดอร์รุ่น 3.0 (Borland c+ + Builder 3)

### 3.2 การออกแบบ SDeT สำหรับออกแบบระบบงาน

### 3.2.1 ฟังก์ชันการทำงานของระบบงานที่ถูกออกแบบโดย SDeT

ึ การออกแบบระบบงานต่างๆนั้น นักวิเคราะห์ระบบจะต้องทำการออกแบบฟังก์ชัน การทำงานของระบบงาน เช่น การบันทึกและปรับปรุงแก้ไขข้อมูล การสอบถามข้อมูลและการ ้ ออกรายงาน โดยจะมีการสร้างส่วนเชื่อมโยงผู้ใช้เพื่อใช้โต้ตอบสั่งการให้คอมพิวเตอร์ทำงาน ์ ดังกล่าว หรือที่เรียกกันโดยทั่วไปว่า เมนู ดังนั้นผู้วิจัยจึงได้ทำการออกแบบให้ SDeT มีคุณสมบัติ ที่จะใช้สร้างฟังก์ชันการทำงาน ได้แก่ การสร้างเมนู การสร้างจอภาพลำหรับป้อนข้อมูลและ ี สอบถามข้อมูล และการสร้างจอภาพสำหรับแสดงรายงาน ซึ่งในแต่ละจอภาพฟังก์ชันการทำงาน ำะหมายถึงหนึ่งพ่อร์ม เมื่อนักวิเคราะห์ระบบได้ออกแบบระบบงานเรียบร้อยแล้ว จะต้องทำการ ี จัดเก็บหรือบันทึกระบบงานนั้นและเรียกแฟ้มระบบงานนั้นขึ้นมาปฏิบัติงาน ดังนั้น SDeT จึงได้ถูก ้ ออกแบบให้มีคุณสมบัติที่สามารถบันทึกและนำฟอร์มต่างๆขึ้นมาปฏิบัติงานได้หรือที่เรียกว่า ี พังก์ชันการปฏิบัติงาน ซึ่งในขั้นต้นนี้จะขอกล่าวถึงคุณสมบัติของ SDeT ที่ใช้สร้างเมนู สร้าง ำอภาพการป้อนข้อมูลและการสอบถามข้อมูล และสร้างจอภาพสำหรับแสดงรายงาน ดังต่อไปนี้

1) ฟังก์ชันเมนู ผู้วิจัยได้ออกแบบให้ SDeT สามารถสร้างเมนูได้ 7 รูปแบบ ได้แก่ แบบดึงลง แบบเลือกข้อ แบบออปชัน แบบลิสต์บ็อกข์ แบบคอมโบบ็อกซ์ แบบแท็ปเพจและแบบ ผุดขึ้น และได้ออกแบบทูลบ็อกซ์ เพื่อให้นักวิเคราะห์ระบบเลือกเมนูมาทำการออกแบบฟอร์มเมนู ้ ดังแสดงทูลบ็อกซ์ในรูปที่ 3.1 โดยเมนูจะประกอบด้วยรายการเลือกต่างๆ ของระบบงานนั้น

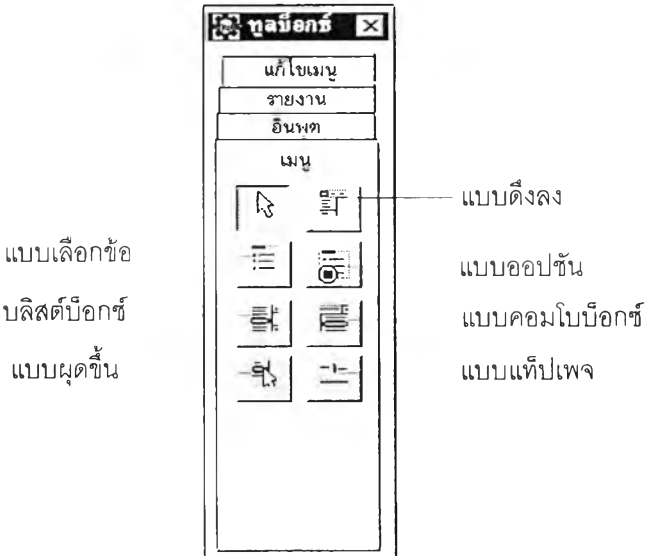

แบบลิสต์ป้อกช์ แบบผุดขึ้น

# รูปที่ 3.1 แสดงทูลบ็อกซ์ฟังก์ชันเมนู

ี่ เนื่องจากเมนูมีลักษณะเป็นโครงสร้างเชิงลำดับขั้น ดังนั้นผู้วิจัยได้ออกแบบ SDeT ให้สามารถ ้ ออกแบบเมนูกี่ลำดับชั้นก็ได้ ซึ่งในแต่ละรูปแบบของเมนูจะมีลักษณะดังนี้

(1) แบบดึงลง เป็นเมนูที่แสดงรายการเลือกทุกลำดับขั้นของเมนูภายในหนึ่งฟอร์ม เมนู โดยมีตัวอย่างเมนูแบบดึงลงดังแสดงในรูปที่ 3.2

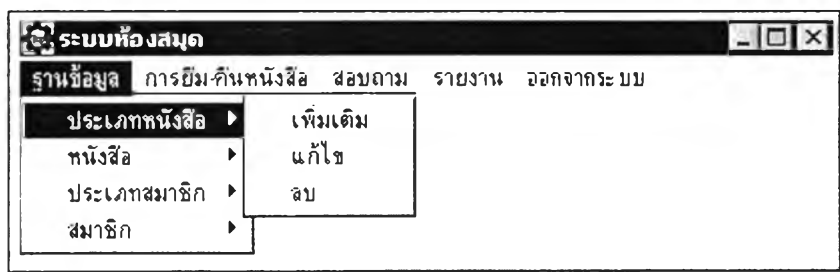

### รูปที่ 3.2 แสดงตัวอย่างเมนูแบบดึงลง

(2) แบบเลือกข้อ เป็นเมนูที่มีปุ่มแสดงรายการเลือกต่างๆ โดยในหนึ่งฟอร์มเมนู SDeT สามารถสร้างเมนูแบบเลือกข้อได้หนึ่งลำดับขั้น ดังแสดงตัวอย่างเมนูแบบเลือกข้อใน ร ูป ท ี่ 3 . 3

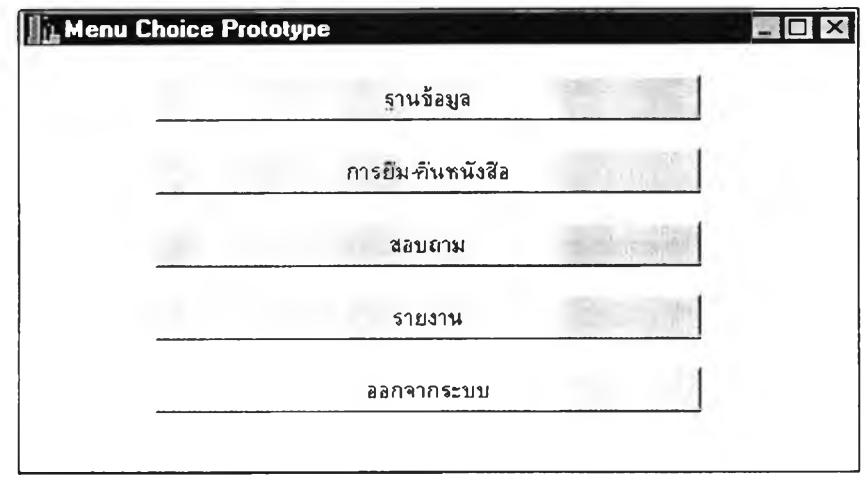

### รูปที่ 3.3 แสดงตัวอย่างเมนูแบบเลือกข้อ

(3) แบบออปชัน เป็นเมนูที่มีช่องหน้ารายการเลือกให้สามารถคลิกเลือกรายการ ที่ต้องการ ซึ่งเมนูรูปแบบนี้จะมีลักษณะการทำงานเช่นเดียวกับแบบเลือกข้อ ดังนั้น SDeT สามารถสร้างเมนูแบบออปขันหนึ่งลำดับขั้นต่อหนึ่งพ่อร์มเมนู ดังแสดงตัวอย่างเมนูในรูปที่ 3.4

**พอสมุตกลา**ะ สถานนวิทยบริการ 1»ทลงกาณมหารทยาส่ย

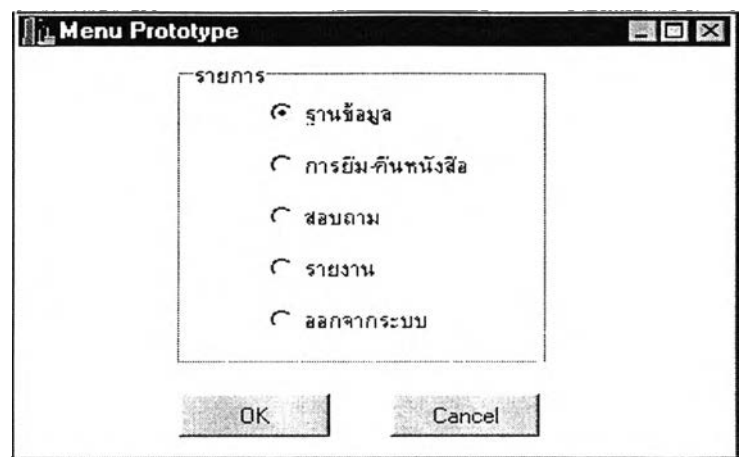

รูปที่ 3.4 แสดงตัว,อย่างเมนูแบบออปชัน

(4) แบบลิสต์'น็อกซ์ เป็นเมนูที่แสดงรายการเลือกต่างๆ ในลิสต์น็อกช์ โดยผูวิจัย ได้ออกแบบให้เมนูนี้มีช่องรับและแสดงข้อความด้านบนลิสต์น็อกซ์ เพื่อแสดงรายการที่ถูกเลือกใน ลิสต์บ็อกซ์ และในหนึ่งฟอร์มเมนู SDeT สามารถสร้างเมนูแบบลิสต์บ็อกซ์ได้หนึ่งลำดับชั้น ดัง แสดงตัวอย่างเมนูแบบนี้ในรูปที่ 3.5

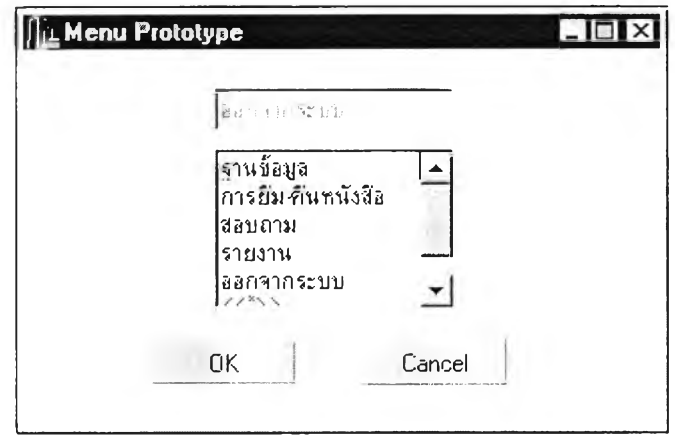

รูปที่ 3.5 แสดงตัวอย่างเมนูแบบลิสต์น็อกซ์

(5) แบบคอมโบน็อกช์ เป็นเมนูที่แสดงรายการเลือกในคอมโบบ็อกซ็ซึ่งจะปรากฏ เมื่อทำการคลิกที่ป่มลูกศรด้านข้าง โดย SDeT สามารถสร้างเมนูรูปแบบนี้หนึ่งลำดับชั้นต่อ หนึ่งฟอร์มเมนู ดังแสดงตัวอย่างเมนูแบบคอมโบน็อกซในรูปที่ 3.6

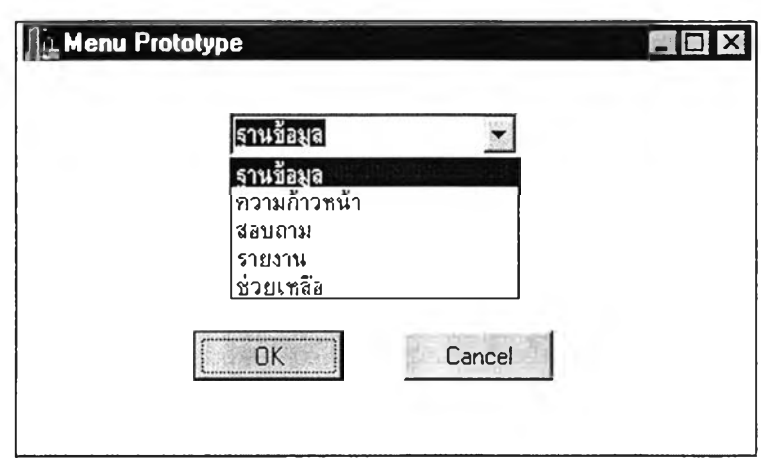

รูปที่ 3.6 แสดงตัวอย่างเมนูแบบคอมโบบ็อกซ์

(6) แบบแท็ปเพจ เป็นเมนูที่ใช้แสดงรายละเอียดการทำงานของรายการเลือก ทั้งหมดภายในหนึ่งหน้าจอภาพ ดังแสดงตัวอย่างเมนูในรูปที่ 3.7 ดังนั้น SDeT จะถูกออกแบบให้ มีการกำหนดเพียงซื่อรายการเลือกเท่านั้น

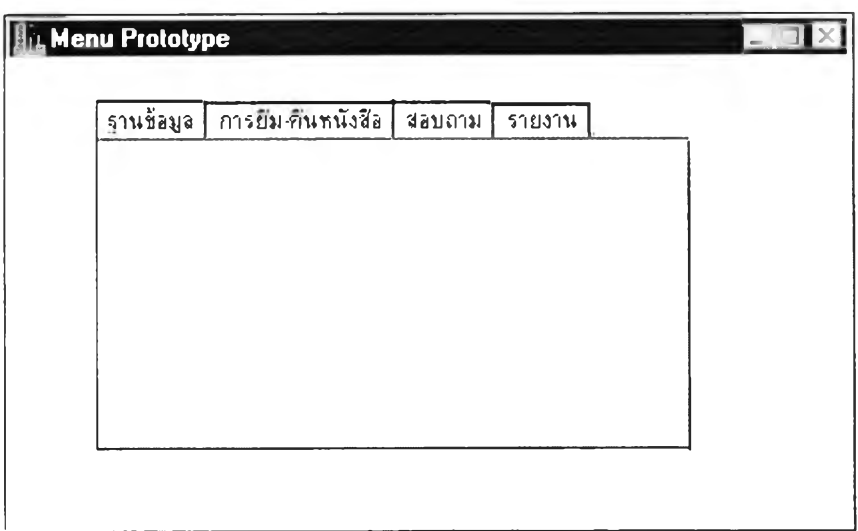

# รูปที่ 3.7 แสดงตัวอย่างเมนูแบบแฑ็ปเพจ

(7) แบบผุดขึ้น เป็นเมนูที่จะปรากฏรายการเลือก ณ ตำแหน่งเคอร์เซอร์ เมื่อทำ การคลิกขวาที่เมาส์ ดังแสดงตัวอย่างของเมนูแบบผุดขึ้นในรูปที่ 3.8 ซึ่งเมนูรูปแบบนี้ SDeT ถูก ออกแบบให้ลามารถสร้างเมนูได้หนึ่งลำดับ'ชันเท่านัน

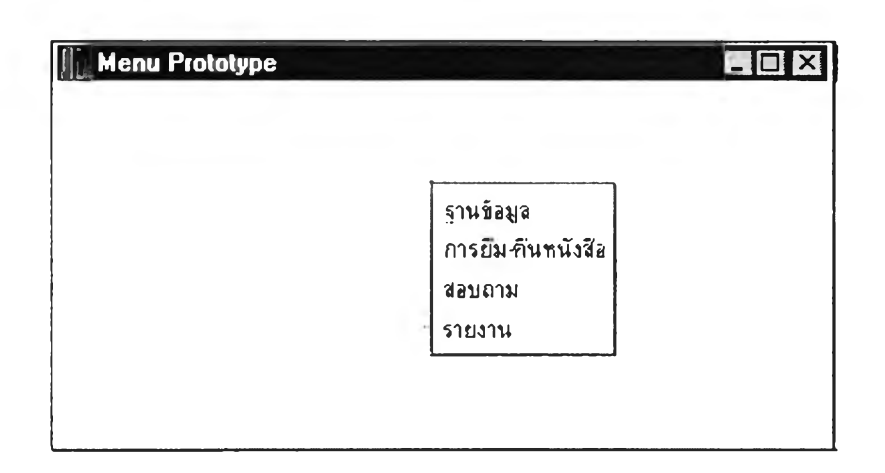

รูปทื่ 3.8 แสดงตัวอย่างเมนูแบบผุดขึ้น

ในการสร้างเมนูผู้วิจัยได้ออกแบบให้ SDeT ลามารถสร้างเมนูได้รูปแบบใดรูปแบบหนึ่งต่อ หนึ่งฟอร์มเมนู โดยฟอร์มเมนูที่ได้จะเป็นแฟ้ม MNU (\*.mnu) ซึ่งแต่ละรายการเลือกของเมนูจะมี รายละเอียดที่ต้องกำหนดดังนี้

- ชื่อรายการเลือก ชื่อรายการเลือกนี้จะเป็นข้อความภาษาไทยและหรือภาษา-อังกฤษก็ได้ โดยนักวิเคราะห์ระบบจะทำการกำหนดชื่อรายการเลือกลงบนบริเวณการออกแบบที่มี เครื่องหมาย "«\*> > "

- ชื่อฟอร์ม ทุกรายการเลือกจะต้องมีชื่อฟอร์ม เพื่อไข้ในการอ้างถึงในการปฏิปติงาน ของ SDeT ในที่นี้ผู้วิจัยได้ออกแบบให้ SDeT กำหนดชื่อฟอร์มเรื่มต้นให้ โดยใช้ชื่อตามชื่อรายการ เลือกนั้นๆหรือให้กำหนดชื่อฟอร์มได้ตามที่ต้องการ ดังนั้น SDeT ได้กำหนดรูปแบบของชื่อฟอร์ม ด้งนี้

### XXXXX9-9.TTT

XXXXX หมายถึง ชื่อฟอร์มที่มีชื่อตามชื่อรายการเลือก เช่น ถ้ากำหนดรายการเลือกชื่อ ฐานข้อมล ดังนั้นชื่อฟอร์มจะมีชื่อว่า ฐานข้อมูล เป็นต้น

9-9 หมายถึง ตัวเลขแสดงลำดับและลำดับชั้นของรายการเลือกนั้น เช่น ถ้ารายการ เลือกหลักลำดับแรก ได้แก่ ฐานข้อมูล ดังนั้นชื่อฟอร์มคือ ฐานข้อมูล1 และมีรายการเลือกย่อยคือ ประเภทหนังลือ ชื่อฟอร์มคือ ประเภทหนังลือ1-1 เป็นต้น และจะมีอักษร i ตามหลังตัวเลขลำดับ ชั้น ในกรณีของรายการเลือกที่นักวิเคราะห์ระบบทำการแทรก

TTT หมายถึง ชนิดของฟอร์ม ได้แก่ ฟอร์มเมนูจะมีชนิดเป็น mnu ฟอร์มอินพุตจะมีชนิด เป็น inp และฟอร์มรายงานจะมีชนิดเป็น rpt เช่น ข้อมูลหนังลือ3-1.ทททน ยืมหนังสือ2-1.inp รายงานค่าปรับ4-3.rpt เป็นต้น แต่รายการเลือกที่มีรายการเสือกย่อยลำดับต่อไปจะไม่ปรากฏชนิด ของฟอร์ม

- การกำหนดฟังก์ชันรายการเลือก เนื่องจากรายการเสือกแต่ละรายการนั้นจะมี คุณสมปติในการทำงานต่างกัน ได้แก่ มีรายการเสือกย่อยต่อไป หรือเป็นรายการเลือกลำดับสุดท้าย ที่จะให้คอมพิวเตอร์ทำงาน เช่น เมนู การป้อนข้อมูลหรือการสอบถามข้อมูล รายงานและเลิกการ ปฏิบ้ติงาน ดังนั้น SDeT จึงได้ถูกออกแบบไห้มีการกำหนดฟังก์ชันการทำงานของรายการเสือก ต่างๆได้ โดยมีรายละเอียดดังนี้

- รายการเสือกย่อย หมายถึง รายการเสือกที่ยังมีรายการเสือกย่อยต่อไป

- เมนู หมายถึง การกำหนดไห้รายการเลือกนั้นทำการเรียกฟอร์มเมนูขึ้นมา ปฏิบัติงาน

- การป้อนข้อมูล หมายถึง การกำหนดให้รายการเสือกนั้นทำการเรียกฟอร์มการ ป้อนข้อมูลหรือการสอบถามข้อมูลขึ้นมาปฏิบัติงาน

- รายงาน หมายถึง การกำหนดไห้รายการเลือกนั้นเรียกฟอร์มรายงานขึ้นมา ปฏิบัติงาน

- จบการทำงาน หมายถึง รายการเสือกที่ลี่งให้ระบบงานเลิกปฏิบัติงาน

นอกจากนี้ผู้วิจัยยังได้ออกแบบให้ SDeT สามารถเปลี่ยนรูปแบบเมนูที่ได้สร้างไว้ไปเป็น เมนูรูปแบบอื่นอีก 6 รูปแบบที่เหลือได้ และ SDeT ยังสามารถเพิ่ม แทรก แกํใขและลบรายการเสือก ได้ โดย SDeT ได้ถูกออกแบบให้มีลํวนของทูลบ็อกซ์ เพื่อให้สามารถแก้ไขรูปแบบของเมนูและ รายการเสือกได้ ดังแสดงทูลบ็อกซํในรูปที่ 3.9

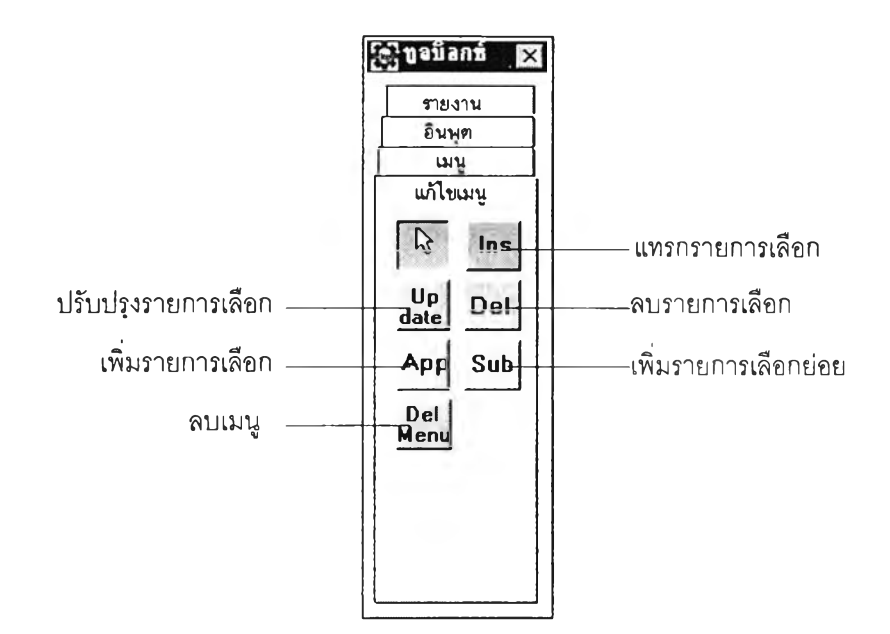

# รูปที่ 3.9 แสดงทูลบ็อกช์สำหรับการแก้ไขรูปแบบของเมนูและรายการเลือก

- การแทรกและการเพิ่มรายการเลือก SDeT จะทำการแทรกรายการเลือกไว้ก่อน หน้าหรือเพิ่มรายการเลือกต่อจากรายการเลือกที่ต้องการ

- การปรับปรุงรายการเลือก SDeT ได้ถูกออกแบบให้นักวิเคราะห์ระบบสามารถ ี แก้ไขข้อมูลต่างๆของรายการเลือกที่ต้องการได้

- การลบรายการเลือก SDeT จะให้นักวิเคราะห์ระบบทำการลบรายการเลือกที่ ต้องการได้

- การลบเมนู เป็นการลบเมนูที่ถูกออกแบบไว้บนบริเวณการออกแบบหรือฟอร์มใน ขณะนั้น

- การเพิ่มรายการเลือกย่อย เป็นการทำงานที่ใช้กับเมนูแบบดึงลงเท่านั้น เมื่อ ต้องการเพิ่มรายการเลือกย่อยระดับต่อไปของรายการเลือกนั้นๆ

2) ฟังก์ชันอินพุต เป็นฟังก์ชันที่ใช้ออกแบบจอภาพลำหรับการป้อนข้อมูลหรือการ ลอบถามข้อมูล โดยในจอภาพของฟังก์ชันนี้จะประกอบด้วยวัตถุที่ทำงานกับฐานข้อมูล เช่น การรับ ข้อมูลต่างๆเก็บลงในตารางฐานข้อมูลหรือแสดงข้อมูลที่ได้จากตารางฐานข้อมูล ได้แก่ วัตถุช่องรับ หรือแลดงข้อมูล ลิสต์บ็อกซ์ คอมโบบ็อกซ์และปุมสั่งให้ทำงาน วัตถุที่ใช้สื่อความหมายต่างๆบน จอภาพหรือใช้ดัดรูปแบบตามที่นักวิเคราะห์ระบบต้องการ ได้แก่ วัตถุข้อความ เช็คบ็อกช์ ปมออปชัน เฟรมหรือพาแนล และกรุ๊ปน็อกซ์ และวัตถุคอมมอนไดอะล็อกน็อกซ์ลำหรับเปิดแฟ้ม

และบันทึกแฟ้ม โดยฟอร์มอินพุตที่ได้จากการออกแบบจะเป็นแฟ้ม INP (\*.inp) ซึ่งผู้วิจัยได้ ออกแบบทูลบ็อกซ์ เพื่อให้นักวิเคราะห์ระบบสามารถเลือกวัตถุต่างๆ มาออกแบบฟอร์มอินพุต ดังแสดงทูลบ็อกซ์ในรูปที่ 3.10

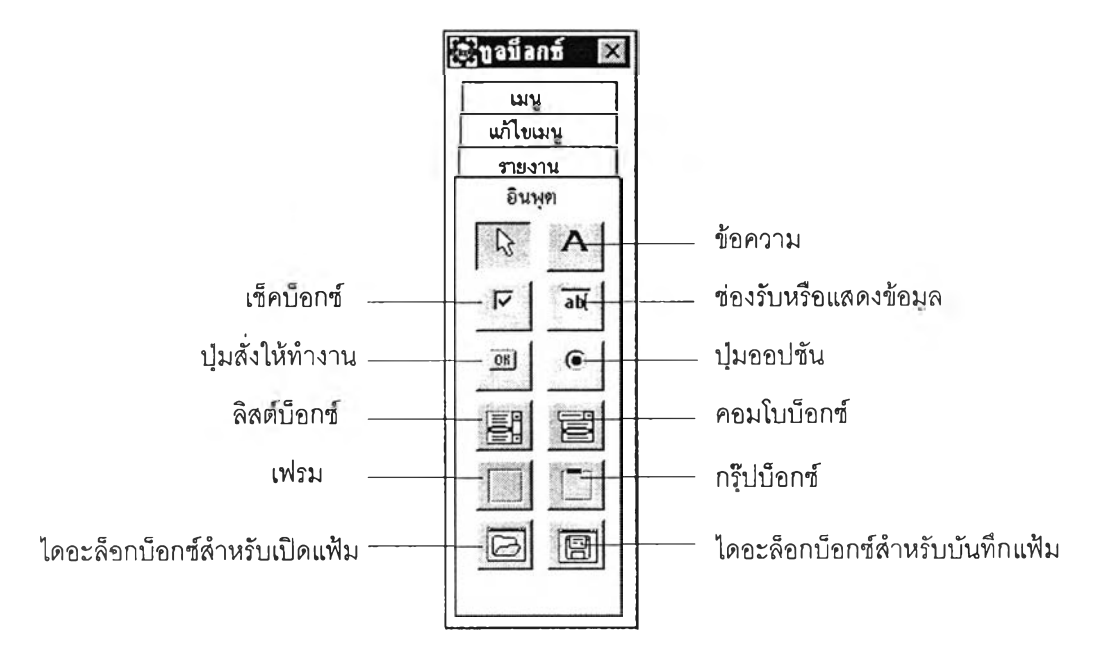

รูปที่ 3.10 แสดงทูลบ็อกซ์'ของฟังก์ชันอินพุต

โดยข้อมูลในแต่ละวัตถุเมื่อนักวิเคราะห์ระบบนำมาใช้ออกแบบฟอร์ม มีรายละเอียดดังนี

(1) ช่องรับหรือแสดงข้อมูล การรับข้อความที่ผู้ใช้ป้อนเข้าไปและแสดงข้อความ ที่ต้องการ วัตถุนี้จะเป็นตัวกำหนดหรือสร้างตารางใหม่ในฐานข้อมูลได้ โดยหนึ่งช่องรับหรือ แสดงข้อมูลจะใช้กำหนดคอลัมน์หนึ่งคอลัมน์ในตาราง ซึ่งในหนึ่งฟอร์มการป้อนข้อมูล SDeT ลามารถสร้างตารางได้หนึ่งตาราง นอกจากนั้นช่องรับหรือแสดงข้อมูลลามารถเพิ่ม แก้ไข ลบ และเรียกดูข้อมูลจากตารางต่างๆ ในฐานข้อมูลได้ ดังนั้นเมื่อนักวิเคราะห์ระบบเลือกวัตถุช่องรับหรือ แสดงข้อมูลมาออกแบบฟอร์ม จะมีข้อมูลต่างๆ ดังนี้

- การดำเนินการกับฐานข้อมูล การกำหนดลักษณะการดำเนินการกับ ฐานข้อมูล โดยผู้วิจัยได้ออกแบบให้ SDeT มีรายการเลือกสำหรับการดำเนินการ 5 แบบ คือ การ สร้างตารางใหม่ การปรับปรุงเปลี่ยนแปลงข้อมูลในตาราง ได้แก่ การเพิ่มข้อมูลตารางเก่า การ แก้ไขข้อมูลตารางเก่า การลบข้อมูลตารางเก่า และการสอบถามข้อมูล ซึ่งในหนึ่งฟอร์มจะ กำหนดการดำเนินการกับฐานข้อมูลได้หนึ่งแบบเท่านั้น ในแต่ละแบบของการดำเนินการจะมี รายละเอียดดังนี้

- การลร้างตารางใหม่ SDeT จะให้นักวิเคราะห์ระบบทำการกำหนดชื่อ

ตารางซึ่งเป็นแฟ้ม **DB (\*.db)** และชนิดของคอลัมน์ โดย SDeT มีชนิดของคอลัมน์**ให ้**เลือก **ได้แก่** Text, Numeric, Boolean, Integer

- การเพิ่มข้อมูลตารางเก่า SDeT จะให้นักวิเคราะห์ระบบทำการกำหนดชื่อ ตารางและคอลัมน์ที่ต้องการเพิ่มข้อมูล

- การ**แกํใข**ข้อมูลตารางเก่า SDeT จะให้นักวิเคราะห์ระบบทำการกำหนด ชื่อตารางและคอลัมน์ที่ทำการ แก้ไขข้อมูล

- การลบข้อมูลตารางเก่า การลบข้อมูลจะทำการแสดงข้อมูลจากตารางที่ ต้องการลบและเมื่อสั่งลบ SDeT จะไปทำการลบข้อมูลในตารางดังกล่าว

- การสอบถามข้อมูล เนื่องจากการลอบถามข้อมูลจะเป็นการค้นหาข้อมูลที่ ต้องการขึ้นมาแลดงบนจอภาพ ดังนั้น SDeT จะให้นักวิเคราะห์ระบบกำหนดชื่อตารางและคอลัมน์ ที่จะแสดงข้อมูล**ใน**แต่ละช่องรับหรือแสดงข้อมูล

- ชื่อคอลัมน์ การกำหนดชื่อคอลัมน์ในตารางใหม่ เนื่องจากในหนึ่งฟอรืม สามารถสร้างตารางใหม่ไต้หนึ่งตาราง ดังนั้น **SDeT** จะให้ทำการกำหนดคอลัมน์หลักของตาราง โดยคอลัมน์หลักนี้จะเป็นดัวชี้บอกการเรมต้นสร้างตารางใหม่ ซึ่งในหนึ่งฟอร์มการป้อนข้อมูลจะมี คอลัมน์หลักไต้หนึ่งคอลัมน์เท่านั้น

- นิพจน์ทางคณิตศาสตร์ การกำหนดข้อมูลที่ไต้จากการคำนวณทาง คณิตศาสตร์**ให้**แสดงบนช่องรับหรือแสดงข้อมูล โดยผู้วิจัย**ไต้**ออกแบบ**ให้ SDeT** สามารถตรวจลอบ ความถูกต้องของนิพจน์ทางคณิตศาสตร์ที่ไม่ซับซ้อนได้ซึ่งมีเครื่องหมายทางคณิตศาสตร์คือ (, ), +, -1 \* และ / ดังนั้นเมื่อมีการปฏิบ้ตงานฟอร์มการป้อนข้อมูลที่ไต้ออกแบบให้แสดงข้อมูลจากการ คำนวณทางคณิตศาสตร์ **SDeT** จะใช้ **SQL** ในการประมวลผลนิพจน์ดังกล่าว

(2) ลิสต์บ็อกซ์ เป็นวัตถุที่ใข้แสดงรายการต่างๆ โดยมีรูปแบบดังนี้

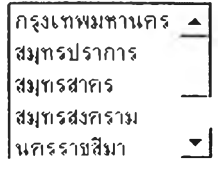

เมื่อต้องการนำวัตถุนี้มาออกแบบฟอร์ม SDeT **จะ**ให้กำหนดรายการไต้ตามที่ต้องการ หรือกำหนด รายการจากข้อมูลในตารางฐานข้อมูล

(3) **คอมโบ น็อก**ซ์ เป็นวัตถุที่จะไม่แสดงรายการที่มีจนกว่าจะทำการคลิกที่ป่ม ลูกศรด้านข้างของคอมโบบ็อกซ์ โดยมีรูปแบบดังนี้ **I 3** เมื่อต้องการนำ วัตถุนี้มาออกแบบฟอร์ม SDeT จะให้กำหนดรายการได้เช่นเดียวกับลิสต์ป้อกซ์

**(4) ป่มสั่งให้ทำงาน** ปมสำหรับการสั่ง**ให้ทำ**งาน โดยข้อความ**ที่**ปรากฏบนปุม ส่วนใหญ่จะสื่อความหมายตามลักษณะการทำงานของปมนั้นๆ เช่น "ตกลง" "ยกเลิก" มีรูปแบบ ด ังน ี้ :§g' ดกaง I เมื่อนักวิเคราะห์ระบบต้องการนำวัตถุนี้มาออกแบบฟอร์ม SDeT จะให้ กำหนดข้อความที่จะแสดงบนปมและฟังก์ชันการทำงานของปุม โดยปมสั่งให้ทำงานดังกล่าวมี ฟังก์ชันการทำงานของปมดังนี้

- หน้ากัดไป หมายถึง การกำหนดให้ปมทำการเรืยกฟอร์มอื่นขึ้นมาปฏิบัติงาน

ต่อไป ไม่ว่าจะเป็นฟอร์มเมนู ฟอร์มการป้อนข้อมูลและการลอบถามข้อมูลหรือฟอร์มรายงาน - การเพิ่มข้อมูล หมายถึง การกำหนดให้ปมสั่งให้ทำการนำข้อมูลจากฟอร์ม

เพิ่มลงในตาร"งฐานข้อมูล

- การแก้ไขข้อมูล หมายถึง การกำหนดให้ปมสั่งให้ทำการนำข้อมูลที่ได้จาก ฟอร์มมาแก้ไขข้อมูลในตารางฐานข้อมูล

- การลบข้อมูล หมายถึง การกำหนดให้ปมสั่งให้ทำการลบข้อมูลในตาราง

ฐานข้อมูล

- การค้นหา หมายถึง การกำหนดให้ปมสั่งให้ค้นหาข้อมูลที่ต้องการจาก

ฐานข้อมูล

- จบการทำงาน หมายถึง การกำหนดให้ปมสั่งให้เลิกปฏิบัติงานฟอร์มนั้นๆ

(5) ข ้อความ การแสดงข้อความคงที่ เพื่อสื่อความหมายตามที่ต้องการ เมื่อ นักวิเคราะห์ระบบเลือกวัตถุข้อความเพื่อนำมาออกแบบฟอร์ม SDeT ได้ถูกออกแบบให้ นักวิเคราะห์ระบบทำการกำหนดข้อความคงที่ที่จะให้แสดงบนจอภาพ

(6) **เช็ค**น ็อกช ์ เป็นวัตถุที่ใช้แสดงรายการเลือก เมื่อต้องการเลือกรายการใดให้คลิก ที่ช่องหน้ารายการนั้น เมื่อนักวิเคราะห์ระบบต้องการใช้วัตถุนี้ในการออกแบบฟอร์ม SDeT จะให้ นักวิเคราะห์ระบบกำหนดข้อความของเช็คบ็อกซ์ที่ต้องการแสดงบนหน้าจอภาพ

(7) ปุ่มออปชัน เป็นวัตถุที่มีลักษณะการทำงานเหมือนกับเช็คบ็อกข์แต่รูปแบบต่าง

ัน ดังนั้นเมื่อต้องการใช้วัตถุนี้ในการออกแบบฟอร์ม SDeT จะให้ทำการกำหนดข้อมูลเช่นเดียว กับเช็คบ็อกช์

(8) **เฟ รมห รือพาแนล** เป็นวัตถุที่ใช้จับกลุ่มหรือกำหนดขอบเขตของวัตถุอื่นๆ เมื่อนักวิเคราะห์ระบบต้องการใช้วัตถุนี้ในการออกแบบฟอร์ม SDeT จะให้นักวิเคราะห์ระบบ กำหนดข้อความของเฟรมโดยจะมีหรือไม่มีข้อความดังกล่าวก็ได้

(9) **กรุ๊ปบ็อก**ช์ เป็นวัตถุที่ใช้จับกลุ่มและกำหนดขอบเขตของวัตถุอื่นเช่นเดียวกับ เฟรม แต่จะมีข้อความล่วนหัวระบุไว้ โดยข้อความนี้นักวิเคราะห์ระบบลามารถกำหนดได้เมื่อ ต้องการใช้วัตถุนี้ในการออกแบบฟอร์ม

**(10) ไดอะล็อกบ ็อกช์สำห รับ เปีดแฟ ้ม** เป็นได**อะล็อกบ็**อกซ์สำหรับการเปิดแฟ้ม ที่มีอยู่แล้ว'ขึ้นมา เพื่อทำการแก้ไขหรือปฏิบ้ติงาน SDeT จะให้นักวิเคราะห์ระบบกำหนดไดเรกทอรื เริ่มต้น'ของ1ใดอะล็อกบ็อก1ซ์นี้

(11) **ได อะล็อกบ ็อกซ ์**สำหรับปันทึกแฟ้ม เป็นไดอะล็อกบ็อกซ์สำหรับการบันทึก ข้อมูลเก็บลง**แฟ้ม** SDeT **จะ**ให้นักวิเคราะห์ระบบทำการกำหนดไดเรกทอรืเริ่มต้นเช่นเดียวกับ ไดอะล็อกบ็อกซ์สำหรับเปิดแฟ้ม

วัตถุในฟังก์ชันอินพุตนี้ ยกเว้นคอมมอนไดอะล็อกบ็อกซ์แบบเปิดและบันทึกแฟ้ม นักวิเคราะห์ระบบสามารถย่อและขยายขนาดของวัตถุได้ โดย SDeT จะปรากฏป่มลี่เหลี่ยมเล็กสี ดำบริเวณขอบของวัตถุที่กำลังทำการออกแบบดังรูป ■ anas ■ สามารถใช้เม้าส์ขยาย **------»-----**

ขนาดและย้ายวัตถุได้หรือนักวิเคราะห์ระบบสามารถเปลี่ยนคุณสมบัติของวัตถุต่างๆ ได้แก่ ข้อความ ความกว้าง ความสูงและตำแหน่งของวัตถุ โดย SDeT จะมีหน้าต่างแสดงคุณสมบัติของวัตถุที่ กำลังออกแบบอยู่ ให้ทำการแก้ไขคุณสมบัติดังกล่าวได้

*y*

3) ฟังก์ชันเอาท์พุต ผู้วิจัยได้ออกแบบให้ SDeT ลามารถแสดงรายงานของระบบงาน ได้ 2 แบบ ซึ่งในฟังก์ชันรายงานนี้จะทำการแสดงข้อมูลที่ได้จากฐานข้อมูล และฟอร์มที่ได้จะเป็น แฟ้ม RPT (\*.rpt) โดยมีรายละเอียดดังนี้

(1) รายงานที่แสดงอักษร "x" แทนอักขระและ "9" แทนติวเลขหรือรายงาน แบบเลเอาท์

**เมื่อนักวิเคราะห์ระบบต้องการออกแบบรายงานแบบนี้ จะมีข้อมูลต่างๆ ที่ใข้ลร้างรายงาน ดังนี้**

**- หัวรายงาน จะเป็นข้อความภาษาไทยและหรือภาษาอังกฤษก็ไต้**

**- วันที่ SDeT ถูกออกแบบให้รายงานแบบนี้ลามารถแสดงวันที่ซึ่งมีรูปแบบ คือ วันที่/เดือน/ปีพุทธศักราช โดยจะแสดงด้วยตัวเลข ตัวอย่างเช่น 01/05/2543 หรือแสดงโดยใช้เลข "9" แทน เช่น 99/99/9999**

**- ฐานข้อมูล ตารางและคอลัมน์ เนื่องจากการออกแบบรายงานนี้จะใช้ชื่อ คอลัมน์และขนาดของคอลัมน์จากตารางในฐานข้อมูล SDeT จึงได้ถูกออกแบบให้สามารถเลือก ฐานข้อมูลและชื่อตารางที่ต้องการ เพื่อนำชื่อคอลัมน์และขนาดของคอลัมน์มาแสดงรายงาน โดย SDeT ไต้กำหนดฐานข้อมูลเริ่มต้นเป็นฐานข้อมูลของ** Paradox **7 ( ฐานข้อมูลที่เชื่อมกับซอฟต์แวร์ บอร์แลนด์ ชีพลัลพลัส บิลด์เดอร์ รุ่น 3.00) ถ้านักวิเคราะห์ระบบต้องการใช้ฐานข้อมูลอื่น ให้ กำหนดฐานข้อมูลที่ต้องการในโอดืบีซีก่อน**

**(2) รายงานที่แสดงด้วยข้อมูลจริง เมื่อนักวิเคราะห์ระบบต้องการออกแบบ รายงานที่แสดงข้อมูลซึ่งได้จากฐานข้อมูล ต้องกำหนดข้อมูลต่างๆ ดังนี้**

**- หัวรายงาน ให้ใส่ข้อความเช่นเดียวกับแบบเลเอาท์**

**- วันที่ SDeT ถูกออกแบบให้รายงานแบบนี้สามารถแสดงวันที่ซึ่งมีรูปแบบ คือ วันที่/เดือน/ปีพุทธศักราช โดยจะแสดงด้วยตัวเลข ตัวอย่างเช่น 01/05/2543 เท่านั้น**

**- ฐานข้อมูลและตาราง SDeT ได้ถูกออกแบบให้มีส่วนของการเลือกฐานข้อมูล และตารางเช่นเดียวกับรายงานแบบเลเอาท์**

**- คอลัมน์ การเลือกคอลัมน์ ตารางและเงื่อนไขต่างๆ ในรายงานแบบนี้จะใช้ รูปแบบคำสั่งภาษา SQL เป็นพื้นฐาน โดย SDeT จะให้นักวิเคราะห์ระบบเลือกคอลัมน์ที่ต้องการ จากตาราง คอลัมน์ที่ไต้จะปรากฏชื่อตารางของคอลัมน์นั้นนำหน้า เช่น Member.MemberJD ซึ่ง ในแต่ละสดมภ์ของรายงานจะต้องมีเครื่องหมาย "," คั่นไว้ เช่น Member.Member\_ID, Member.Member\_Name เป็นต้น เงื่อนไขของรายงานจะมีหรือไม่ก็ไต้ โดยในส่วนของการเลือก คอลัมน์ ตารางและเงื่อนไขนี้นักวิเคราะห์สามารถใส่ข้อมูลเองไต้**

**- การเรียงลำดับข้อมูล เป็นการเรียงลำดับข้อมูลของรายงานจากมากไปน้อย หรือจากน้อยไปมาก โดย SDeT จะให้นักวิเคราะห์ระบบทำการเลือกคอลัมน์ที่ต้องการเรียงลำดับ ข้อมูลของรายงานหรือไม่ก็ไต้**

**รือจากน้อยไปมาก โดย SDeT จะให้นักวิเคราะห์ระบบทำการเลือกคอลัมน์ที่ต้องการเรียงลำดับ ข้อมูลของรายงานหรือไม่ก็ได้**

**- การเลือกรูปแบบอักษร การกำหนดรูปแบบของตัวอักษรของหัวรายงาน**

**เมื่อนักวิเคราะห์ได้กำหนดตารางและคอลัมน์ที่จะออกรายงาน SDeT จะนำข้อมูลดังกล่าว ไปประมวลผลโดยไข้รูปแบบของภาษา SQL ไปทำการเรียกข้อมูลจากฐานข้อมูล และ SDeT สามารถทำการเปลี่ยนรูปแบบของรายงานจากแบบเลเอาท์เป็นแบบแสดงข้อมูลจรืงและเปลี่ยน กลับได้**

**นอกจากนี้ยังได้ออกแบบให้ SDeT มีคุณลมนัติให้นักวิเคราะห์ระบบลามารถออกแบบ ฟังก์ชันการทำงานของระบบงานในส่วนของฟังก์ชันเมนู อินพุตและเอาท์พุต ฟังก์ชันใดก่อนก็ได้ ซึ่งลักษณะการออกแบบฟังก์ชันทั้งลามนั้นจะอยู่ในลักษณะของ WYSIWYG (What You See Is What You Get) เพื่อให้นักวิเคราะห์ระบบมีความสะดวกในการใช้งาน SDeT และ SDeT ยัง ลามารถทำการแยกไดเรกทอรืของระบบงานต่างๆออกจากกันได้อีกด้วย**

#### 3.2.2 การออกแบบจอภาพของ SDeT

**จากคุณสมปติของ SDeT เพื่อใช้ออกแบบจอภาพฟังก์ชันระบบงาน ได้แก่ ฟังก์ชัน เมนู ฟังก์ชันอินพุตและฟังก์ชันเอาท์พุต ตลอดจนการสร้างแฟ้มข้อมูล ผู้วิจัยได้ทำการออกแบบ SDeT ให้สามารถออกแบบระบบงานตามคุณสมปติที่ได้ออกแบบไว้ข้างต้น โดยมีจอภาพและไดอะ ล็อกปอกซ์ต่างๆ ของ SDeT ซึ่งในส่วนของจอภาพของ SDeT สำหรับการออกแบบระบบงาน ได้ ออกแบบให้มีส่วนต่างๆ ได้แก่ แถบชื่อเรื่อง รายการเลือกหลัก ทูลบาร์ ทูลปอกซ์ หน้าต่างแสดง คุณลมปติ หน้าต่างแสดงชื่อแฟ้มและบริเวณการออกแบบระบบงานหรือฟอร์ม ดังแสดงไว้ใน รูปที่ 3.11**

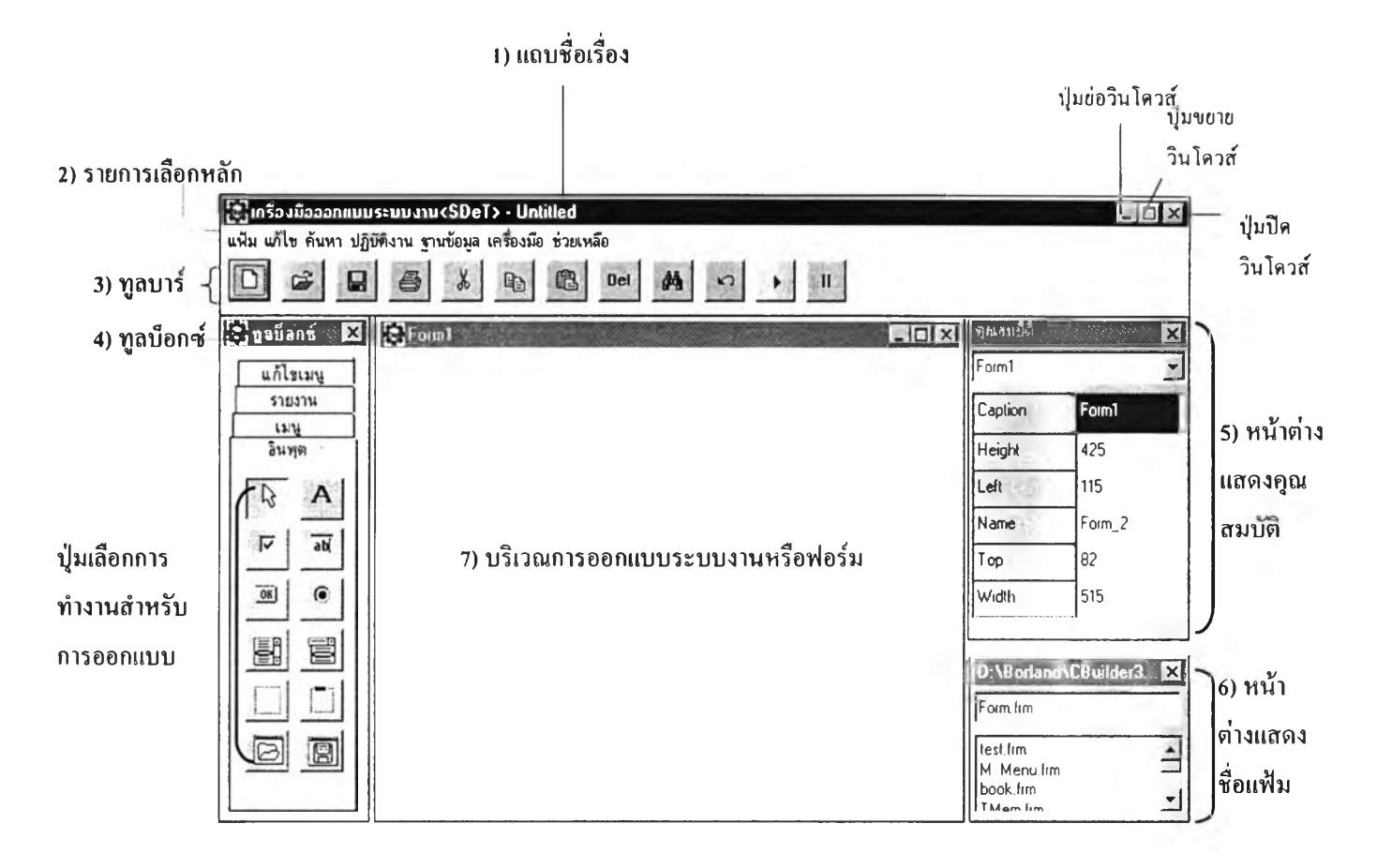

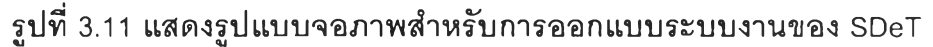

**ส่วนต่างๆ ในรูปแบบจอภาพข้างต้น มีรายละเอียดและความหมายดังนี้**

1) **แถบชื่อเรื่อง** เป็นส่วนที่ใช้แสดงชื่อระบบงานซึ่งอยู่ส่วนบนสุดของจอภาพ โดยจะ **แสดงข้อความดังนี้หรื่อตามรูปที่ 3.11 คือ "เครื่องมือออกแบบระบบงาน<SDeT>" แล้วตามด้วย ชื่อฟอร์มที่ถูกออกแบบไว้ แต่ถ้าเป็นการออกแบบฟอร์มใหม่ แถบชื่อเรื่องนี้จะแสดงข้อความดัง กล่าวแล้วตามด้วยคำว่า "Untitled"**

**2) รายการเลอกหล'ก เป็นส่วนที่ใช้แสดงรายการเลือกที่เกี่ยวกับการออกแบบและ พัฒนาระบบงาน ซึ่งนักวิเคราะห์ระบบลามารถคลิกเลือกรายการที่ต้องการ SDeT จะปฏิปัติ-งาน ดังกล่าว โดยรายการเลือกเหล่านี้จะใช้คำที่ใช้กันอยู่บน Windows ซึ่งในปัจจุบันเป็นที่รู้จักกันโดย ทั่วไป มีรายละเอียดของรายการต่างๆ ดังนี้**

**(1) แฟ้ม การทำงานที่เกี่ยวกับแฟ้มระบบงาน ประกอบด้วยรายการเลือกย่อยดัง** รปที่ 3.12

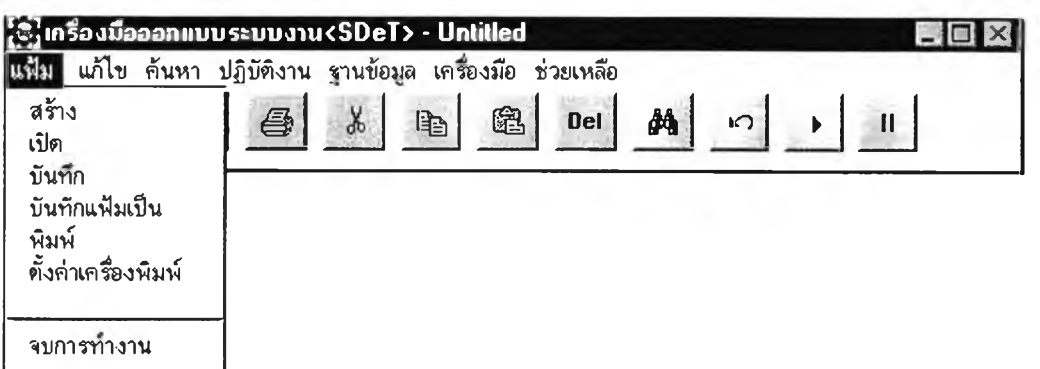

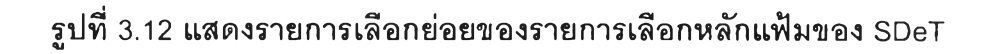

**โดยแต่ละรายการเลือกย่อย มีความหมายดังนี้**

**สร้าง การสร้างฟอร์มใหม่หรอการสร้างบริเวณการออกแบบระบบงานขึ้นใหม่ เพื่อ นักวิเคราห์ระบบออกแบบฟอร์มใหม่**

**เปีด การเรียกฟอร์มที่มีอยู่แล้ว,ขึ้นมา เพื่อทำการแก้ใฃ โดยจะปรากฏไดอะล็อกบ็อกซ์การ เปิดแฟ้ม ซึ่งทำการเรียกจากฟังก์ชันการทำงานของซอฟต์แวร์บอร์แลนด์ C++ บิลด์เดอร์รุ่น 3.0 ดัง รูปที่ 3.13 นักวิเคราะห์ระบบจะต้องเลือกชนิดของแฟ้มจากไดเรกทอรีที่ต้องการ ได้แก่ \*.mทน 1 \*.inp และ\*.rpt แล้วทำการเลือกชื่อแฟ้มที่ต้องการเปิด จากนั้นกดปม Open**

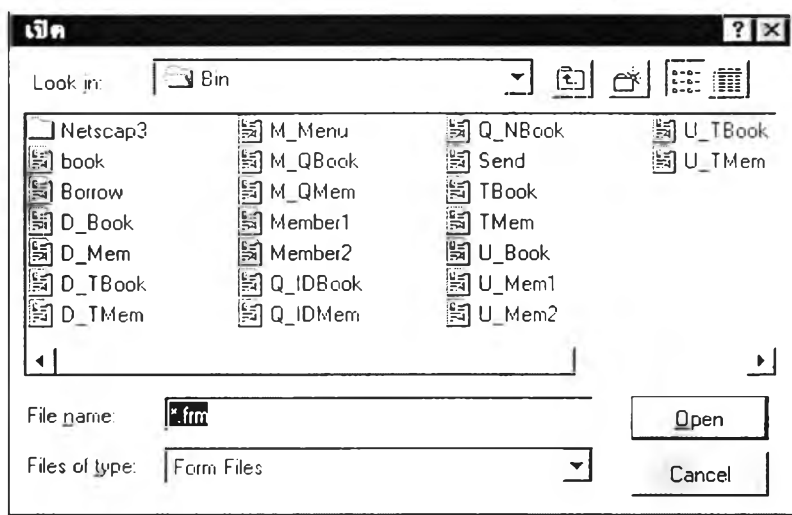

**รูปที่ 3.13 แสดง'ไดอะล็อกบ็อกช์สำหรับการเปีดแฟ้ม**

**บันทึก การบันทึกหรีอจัดเก็บฟอร์มที่สร้างใหม่หรือที่ทำการแก้ไข**

**บันทึกแฟ ้มเป ็น การบันทึกฟอร์มหรือจัดเก็บลงแฟ้มชื่อใหม่ และ SDeT จะสร้างตาราง ด้วยเมื่อนักวิเคราะห์ระบบทำการบันทึกฟอร์มฟังก์ชันอินพุตที่เป็นการเพื่มข้อมูลลงใน ฐานข้อมูล**

**หม่ โดยตารางนี้จะเป็นแฟ้มที่ลงท้ายด้วย \*.db SDeT จะปรากฏไดอะล็อกบ็อกซ์การบันทึกแฟ้ม ซึ่งทำการเรียกจากฟังก์ชันการทำงานของซอฟต์แวร์บอร์แลนด์ C++ บิลด์เดอร์รุ่น 3.0 ดังรูปที่ 3.14 นักวิเคราะห์ระบบต้องเลือกชนิดของแฟ้มและไดเรกทอรีที่ต้องการจัดเก็บ แล้วใส่ชื่อแฟ้ม จาก นั้นกดปม Save**

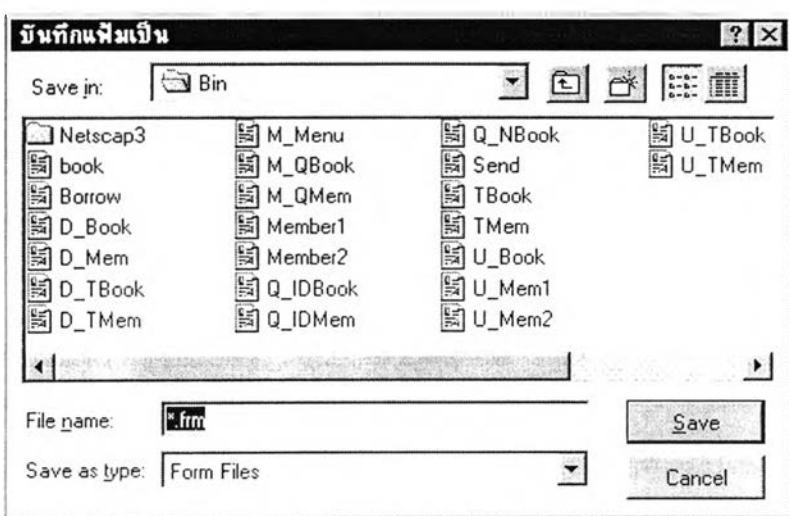

**รูปที่ 3.14 แสดง'โดอะล็อกบ็อกซ์สำหรับการบันทึกแฟ้ม**

**พิมพ์ การพิมพ์รายงาน โดยเมื่อทำการคลิกเลือกรายการนีจะปรากฏไดอะล็อกบ็อกซ์ ซึ่งทำการเรียกจากฟังก์ชันการทำงานของซอฟต์แวร์บอร์แลนด์C++ บิลด์เดอร์รุ่น 3.0 ดังรูปที่ 3.15 นักวิเคราะห์ระบบต้องกำหนดซึ่อเครองพิมพ์โดยใน SDeT นี้สามารถกำหนดให้พิมพ์ได้ทั้งหมดและ จากหน้าใดไปหน้าใด จากนันกดปม OK**

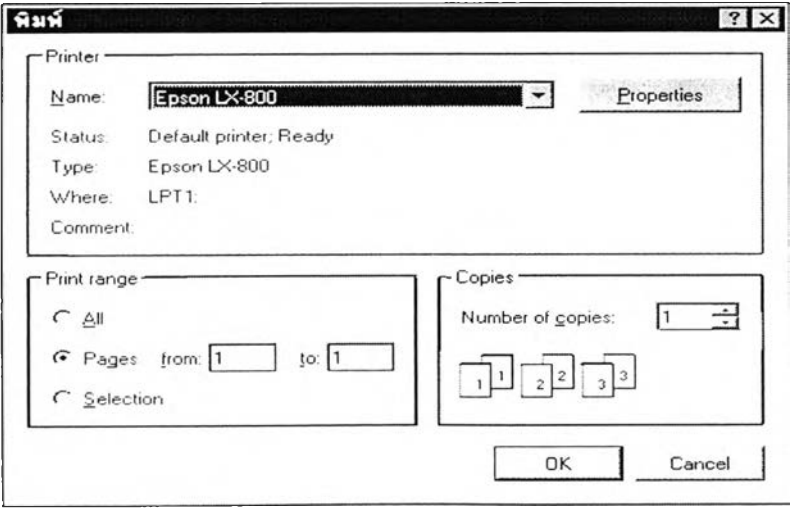

รูปที่ 3.15 แสดงไดอะล็อกบ็อกซ์สำหรับการพิมพ์รายงาน

์ ตั้<mark>งค่าเครื่องพิมพ์</mark> การกำหนดเครื่องพิมพ์ ขนาดกระดาษ และลักษณะกระดาษ (พิมพ์ **แบบแนวตั้งหรือแนวนอน) โดยที่ SDeT เรียกใช้ฟังก์ชันการทำงานนี้ในเครื่องมือ Borland** c++ **Builder ซึ่งเมื่อทำการคลิกเลือกรายการนี้จะปรากฏไดอะล็อกบ็อกช์การตั้งค่าเครื่องพิมพ์ ซึ่งทำ การเรียกจากฟังก์ชันการทำงานของซอฟต์แวร์บอร์แลนด์C++ บลด์เดอร์รุ่น 3.0 ดังรูปที่ 3.16**

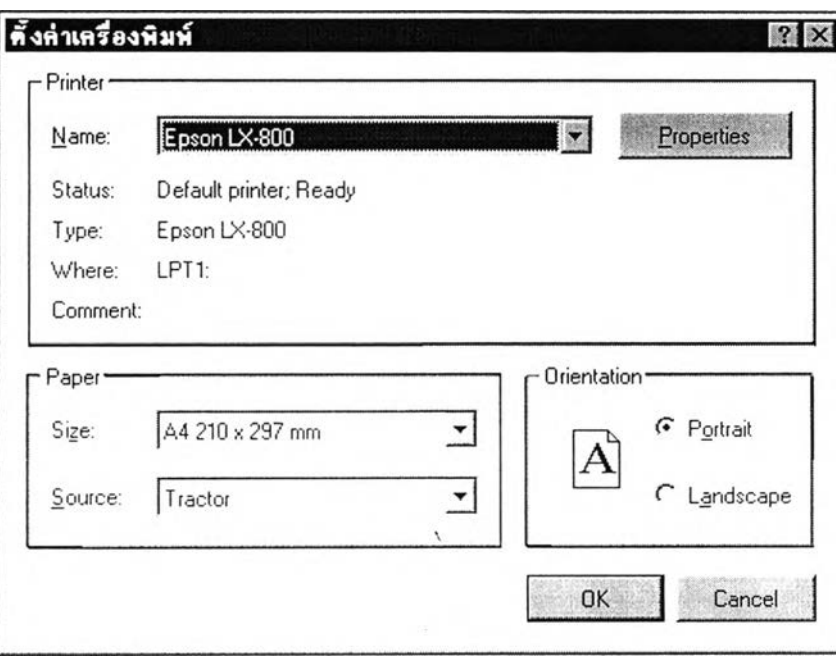

**รูปที่ 3.16 แสดงไดอะล็อกบ็อกช์สำห รับการตั้งค่าเครื่องพ ิมพ ์**

**จบการทำงาน การหยุดการทำงานของ SDeT ในกรณีที่มืฟอร์มถูกลร้างใหม่หรือเรียก มาแก้ไขยังไม่ได้ถูกสั่งให้บันทึกหรือจัดเก็บ SDeT จะแสดงข้อความเตือนเพื่อให้ทำการบันทึกฟอร์ม ให้เรียบร้อยก่อนที่จะทำการหยุดการทำงาน**

**(2) แกไข การแก้ไขการออกแบบระบบงานซึ่งส่วนใหญ่จะใช้ดำเนินการเฉพาะกับ ส่วนหัวรายงานและวัตถุที่ถูกเลือกในฟังก์ชันอินพุต ประกอบด้วยรายการเลือกย่อยดังรูปที่ 3.17**

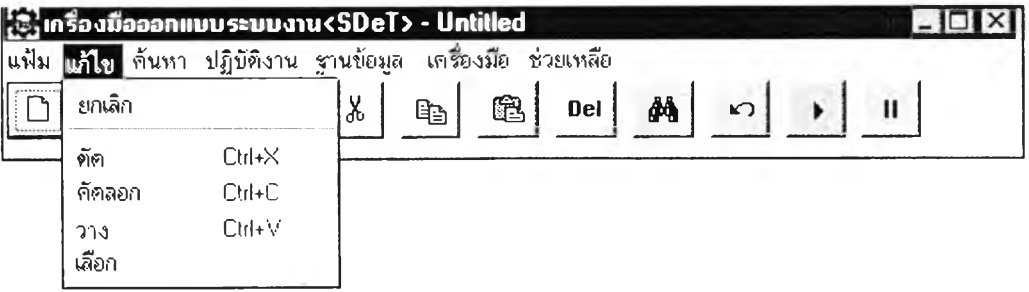

รูปที่ 3.17 แสดงรายการเลือกย่อยของรายการเลือกหลักแก้ไขของ SDeT

#### I ง ค 0 ง *'ๆ . A A ? )*

**ดยแต่ละรายการเลือกย่อยของรายการเลือกหลักแก้ไข มีความหมายดังนี้**

**ยกเลิก ใช้กับฟังก์ชันรายงานเพื่อเรียกส่วนหัวรายงานก่อนหน้าการแก้ไขกลับคืนมา**

**ตัด ถ้าใช้กับฟังก์ชันอินพุตหมายถึง การลบวัตถุที่ถูกเลือกไปใช้โนฟังก์ชันอินพุตออกและ ถ้าใช้กับฟังก์ชันรายงานหมายถึง การลบส่วนหัวรายงาน และดัดลอกวัตถุที่ถูกเลือกหรือข้อความที่ ได้ทำการเลือกไว้**

**ตัดล'อก ถ้าใช้กับฟังก์ชันอินพุตหมายถึง การคัดลอกวัตถุที่ถูกเลือก และถ้าใช้กับฟังก์ชัน รายงานหมายถึง การดัดลอกข้อความในส่วนหัวรายงานไว้**

**วาง ถ้าใช้กับฟังก์ชันอินพุตหมายถึง การวางวัตถุที่ใด้ทำการดัดลอกไว้ลงบนฟอร์มที่กำลัง ออกแบบและถ้าใช้ฟังก์ชันรายงานหมายถึง การวางข้อความในส่วนหัวรายงานที่ได้ทำการดัดลอก ไว้ลงบนหัวรายงาน**

**เลือก การเลือกวัตถุที่ต้องการแก้ใข โดยถ้ามีเครองหมายถูกอยู่หน้ารายการเลือกนี้วัตถุ นั้นจะแสดงกรอบล้อมรอบ**

**(3) ค้นหา ใช้กับฟังก์ชันรายงานเท่านั้น เพื่อการค้นหาคำที่ต้องการว่ามีปรากฏอยู่ใน รายงานหรือไม่ โดยมีรายการเลือกย่อยดังรูปที่ 3.18**

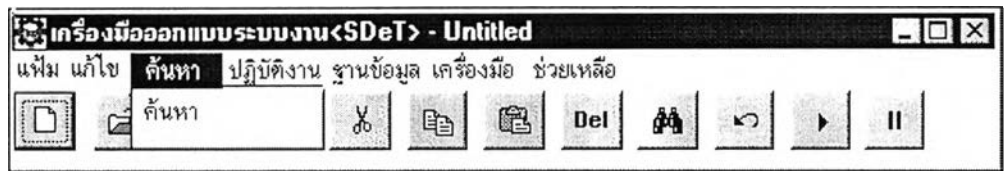

**รูปที่ 3.18 แส ด งรายการเลือกย่อยของรายการเลือกห ลักค ้น ห าของ SDeT**

**จากรูปรายการเลือกค้นหามีรายการเลือกย่อย คือ**

**ค้นหา การค้นหาคำที่ต้องการ โดย SDeT จะแสดงไดอะล็อกบ็อกซ์เพื่อให้ป้อนคำที่ ต้องการค้นหา ซึ่งทำการเรียกจากฟังก์ชันการทำงานของซอฟต์แวร์บอร์แลนด์ C++ บิลด์เดอร์รุ่น 3.00 ดังรูปที่ 3.19 นักวิเคราะห์ระบบใส่คำที่ต้องการหา แล้วกดปม Find Next**

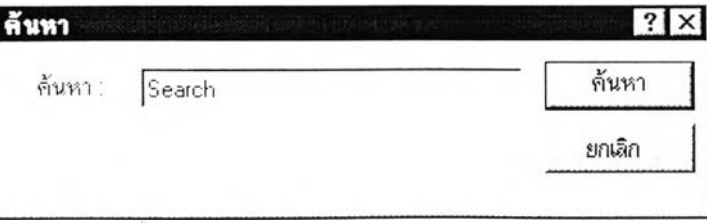

รูปที่ 3.19 แสดงไดอะล็อกบ็อกซ์สำหรับการค้นหา

**(4) ปฏิบ้ติงาน เป็นฟังก์ชันการทำงานหนึ่งของระบบงานที่ทำการจัดเก็บหรอ ปันทึกฟอร์มที่ได้จากการออกแบบฟังก์ชันทั้ง 3 ที่ได้กล่าวไว้ข้างด้นในหัวข้อ 3.2.1 ปักวิเคราะห์ ระบบจะต้องทำการปันทึกฟอร์มเก็บลงในฐานข้อมูลระบบงานแล้วจึงจะลามารถเรียกฟอร์มนั้นๆขึ้น มาปฎิปัติงานได้ ดังนั้นจึงได้ออกแบบให้ SDeT สามารถทำการปันทึกฟอร์มโดยในฟังก์ชันเมนู แฟ้มจะลงท้ายด้วย MNU (\*.๓กน) ฟังก์ชันอินพุต แฟ้มจะลงท้ายด้วย INP (\*.inp) และฟังก์ชัน เอาท์พุตชื่อแฟ้มจะลงท้ายด้วย RPT (\*.rpt) และเมื่อต้องการนำแฟ้มที่ทำการปันทึกนั้นขึ้นมาทำ การปฏิปัติงาน ให้ทำการเลือกรายการเลือกหลัก ''ปฎิปัติงาน', ของ SDeT หรือปม Run ในล่วนของ ทูลบาร์ โดยในส่วนของรายการเลือกหลัก "ปฏิบัติงาน" ประกอบด้วยรายการเลือกย่อยดังรูป ที่ 3.20**

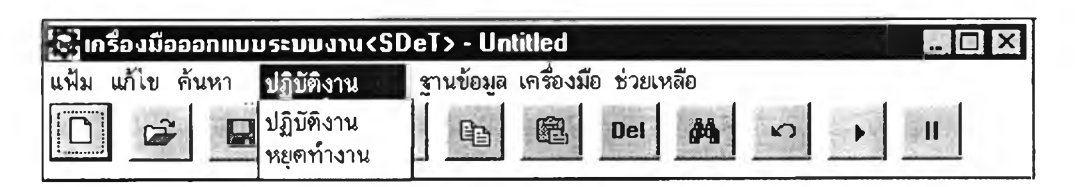

รูปที่ 3.20 แสดงรายการเลือกย่อยของรายการเลือกหลักปฏิบัติงานของ SDeT

**โดยแต่ละรายการเลือกย่อยของรายการเลือกหลักปฎิปัติงาน มีความหมายดังนี้ ปฏิบัติงาน การเรียกฟอร์มที่ได้ทำการออกแบบไว้ขึ้นมาปฏิบัติงาน โดยจะปรากฎ ไดอะล็อกบ็อกซ์เพื่อให้ทำการป้อนชื่อฟอร์มที่เป็นฟอร์มเริ่มต้นของระบบงานนั้นๆ (ส่วนใหญ่ เป็นฟอร์มรายการเลือกหลัก \*.๓กน) และสามารถฃอดูรายชื่อฟอร์มต่างๆได้โดยกดปม รายชื่อ แฟ้ม ดังแสดงไดอะล็อกบ็อกชัในรูปที่ 3.21 แล้วจึงกดปุมตกลง เพื่อทำการปฏิบัติงานฟอร์มปันๆ**

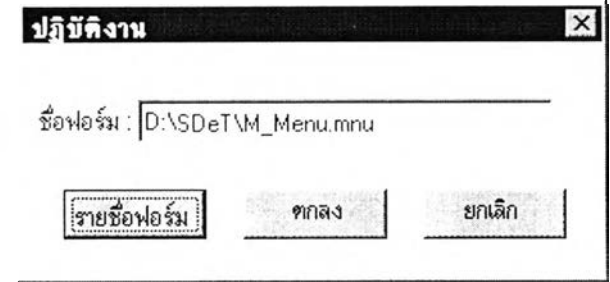

**รูปที่ 3.21 แสดงไดอะล็อกบ็อกช์ส์าห รับการปฏิบัติงาน**

**หยุดการทำงาน** การหยุดการปฏิบัติงานฟอร์ม

**(5) ฐ าน**ข้อมูล **การทำงานที่เกี่ยวกับฐานข้อมูล เมื่อนักวิเคราะห์ระบบต้องการ แกไขชื่อ ชนิด และขนาดของตารางในฐานข้อมูล โดยมีรายการเลือกย่อยดังรูปที่ 3.22**

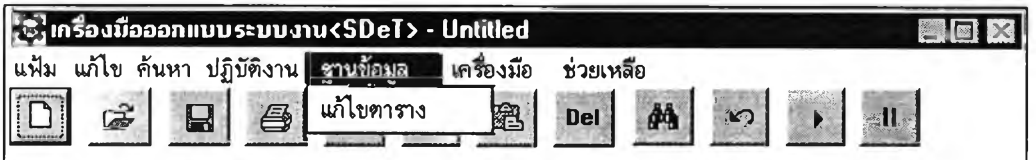

รูปที่ 3.22 แสดงรายการเลือกย่อยของรายการเลือกหลักฐานข้อมูลของ SDeT

**รายการเลือกย่อยมีความหมายดังนี้**

**แกไขตาราง การเรียกข้อมูลจากฐานข้อมูลขึ้นมาเพื่อทำการแก้ไขชื่อชนิดและขนาด ของคอลัมน์ต่างๆ โดยจะปรากฏไดอะล็อกบิอกซ์เพื่อแลดงชื่อตารางต่างๆ (Data Files) และเมื่อทำ การคลิกเลือกตารางแล้ว จะแสดงโครงสร้างข้อมูลของตารางนั้นๆ ในตารางเพื่อไห้ทำการแก้ไข** หลังจากทำการแก้ไขแล้วให้กดปุ่มบันทึกเพื่อทำการบันทึกตาราง ดังแสดงไดอะล็อกบ็อกซ์ใน **รูปที่ 3.23**

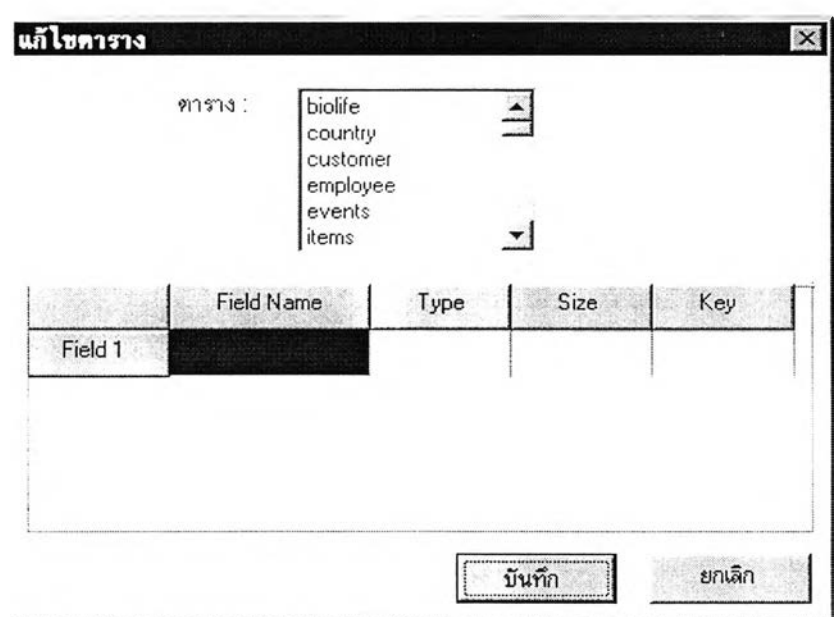

**รูปที่ 3.23 แสดงไดอะล็อกบ็อกซ ์สำห รับแก้ไขซ ื่อและลักษณ ะของคอล้มน ์ใน ฐาน ข้อมูล**

**(6) เครื่องมือ ประกอบด้วย เครื่องมือสำหรับการออกแบบระบบงานดังนี้ ท ูล,น ็อ ก ช ์{Toolbox) ประกอบด้วยปุมฃองวัตถุต่างๆ ที่ใช้ในการ1ออกแบบ ระบบงาน ซึ่งจะกล่าวโดยลฺะเอียดไวในหัวข้อ ส่วนของทูลบิอกช์**

**น้าต่างแสดงคุณ สมบัติ (Property) ใช้แสดงคุณสมบัติต่างๆ ได้แก่ ชื่อ ข้อความ ความกว้าง ความสูง ตำแหน่งบนและตำแหน่งซ้ายของวัตถุที'กำลังทำการออกแบบ หน้าต่างแสดงชื่อแฟ ้ม (File Window) ใช้แสดงชื่อของฟอร์มที่ได้ทำการ ออกแบบและบันทึกไว้**

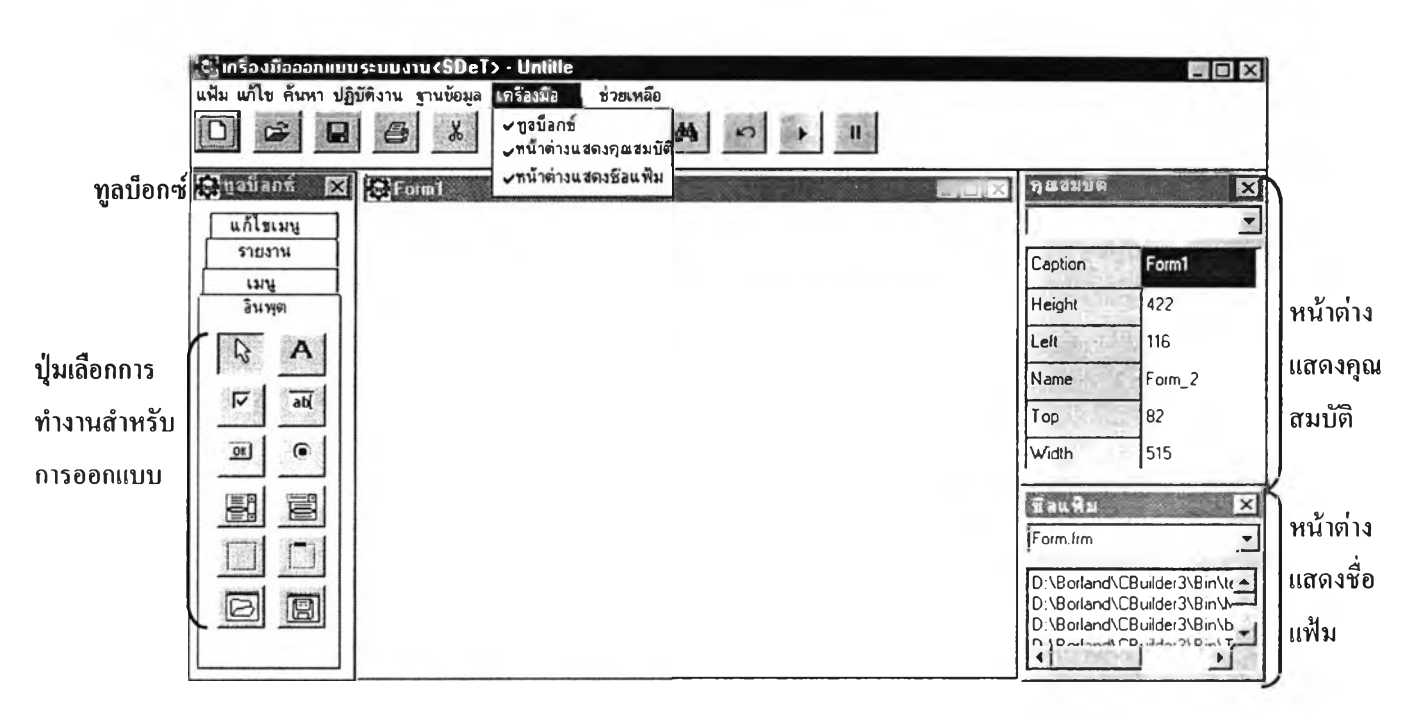

**การแสดงรูปแบบของเครองมือทั้งสามในหน้าจอภาพ ด้งแสดงในรูปที่ 3.24**

**รูปที่ 3.24 แส ดงรายการเลือกย่อยข องรายการเลือกห ลักเค รื่องม ือ ของ SDeT**

จากรูป เครื่องมือทั้งสามจะปรากฏขึ้นก็ต่อเมื่อทำการคลิกเลือกรายการเลือกย่อยแล้ว ปรากฏเครื่องหมาย *'ร* หน้ารายการเลือกนัน และเมื่อทำการคลิกอีกครังเครื่องหมาย *'ร* และ เครื่องมือนั้นๆ จะหายไปจากจอภาพ

(7) **ช่วยเห ลือ** ส่วนการช่วยเหลือที่อธิบายส่วนต่างๆของ SDeT โดยรายการเลือก หลักช่วยเหลือมีรายการเลือกย่อยด้งรูปที่ 3.25

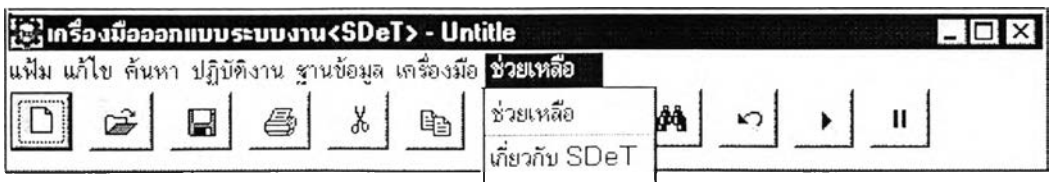

รูปที่ 3.25 แสดงรายการเลือกย่อยของรายการเลือกหลักช่วยเหลือของ SDeT

**- โดยแต่ละรายการเลือกย่อยของรายการเลือกหลักช่วยเหลือ มีความหมายดังนี้**

**ช่วยเห ลือ การเรียกส่วนช่วยเหลือ ซึ่งเป็นการอธิบายการใช้งานส่วนต่างๆของ SDeT ได้แก่ Getting started, Design applications, About the property window และ Running applications ดังรูปที่ 3.26 โดยมีรายละเอียดการอธิบายการใช้งานต่างๆ ได้แลดงไว้ในภาค ผนวก ข.**

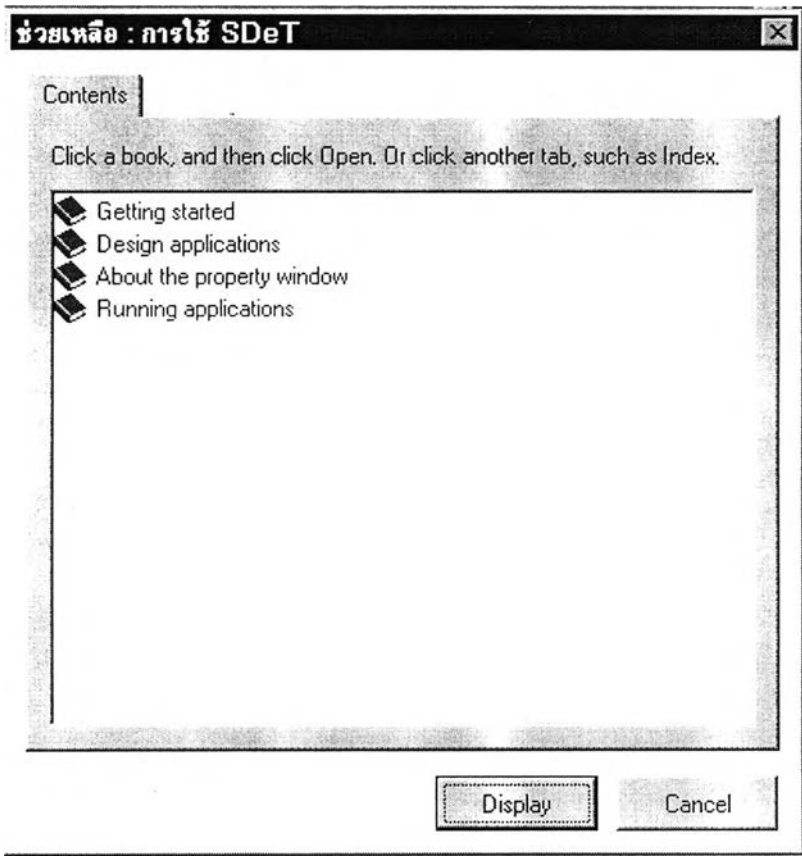

**รูปที่ 3.26 แสดงหัวข้อของส่วนช่วยเหลือ**

**เกี่ยวหับ SDeT ส่วนที่แสดงข้อมลทั่วไปของวิทยานิพนธ์เรื่องนี้ ดังรูปที่ 3.27**

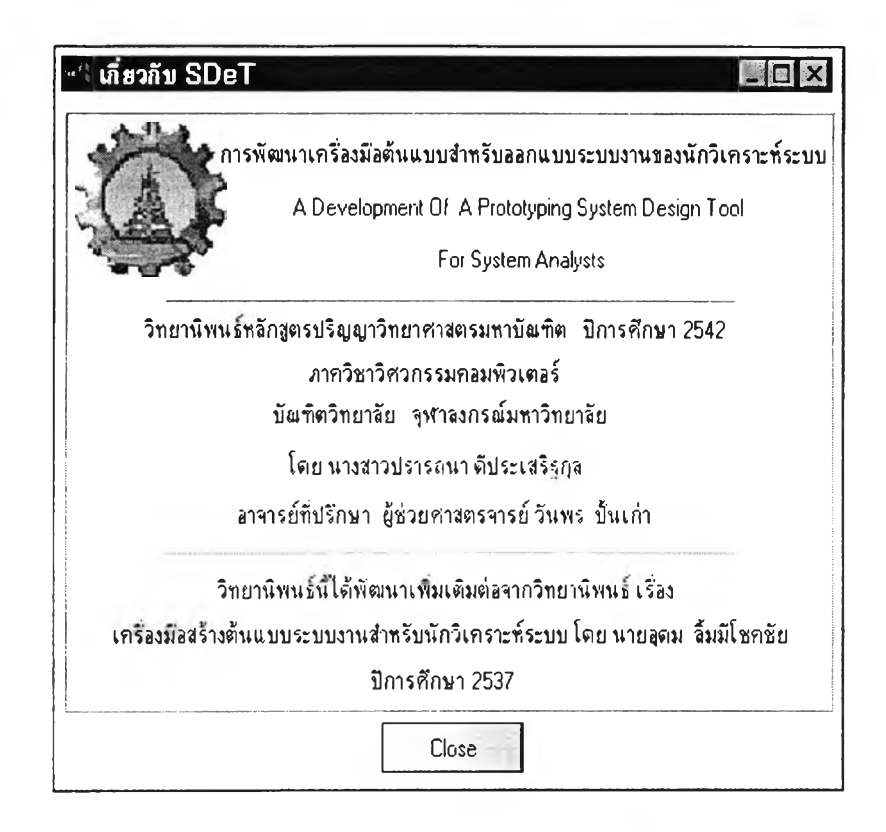

**รูปที่ 3.27 แสดงห น้าต่างข้อมูลเกี่ยวก้บ SDeT**

**และจากการที่ SDeT สามารถแยกไดเรกทอรของระบบงานแต่ละระบบงานได้ SDeT จะ ปรากฏไดอะล็อกบ็อกช์สำหรับให้นักวิเคราะห์ระบบทำการเลือกไดเรกทอรของระบบงานหรือให้ กำหนดไดเรกทอรืของระบบงานใหม่ ดังแสดงไดอะล็อกบ็อกซ็ในรูปที่ 3.28**

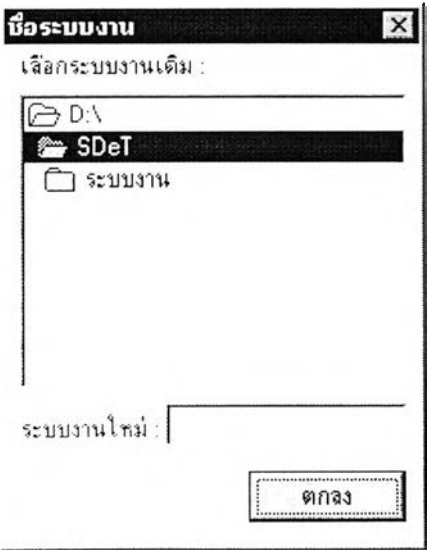

รูปที่ 3.28 แสดงได<sup>้</sup>อะล็อกบ็อกซ์สำหรับกำหนดไดเรกทอรีของระบบงาน

**3) ท ูลบาร์ (Toolbar) เป็นแผงของบ่มควบคุมการทำงานของ SDeT สำหรับรายการ เลือกหลักและฟังก์ชันการทำงานที่ถูกเรียกใช้บ่อยๆ เพื่อความสะดวกในการใช้งาน บ่มควบคุม ต่างๆมีรูปแบบและความหมายดังนี้**

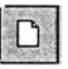

**การสร้างฟอร์มใหม่ เพื่อให้นักวิเคราะห์ระบบออกแบบ**

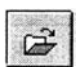

**การเปิดหรือเรียกระบบงานขึ้นมาทำการแกใข**

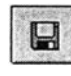

**การบันทึกระบบงาน**

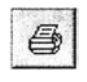

**การพิมพ์รายงาน**

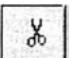

**การคัดลอกแล้วลบวัตถุต่างๆและข้อความในส่วนหัวรายงาน**

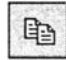

**การดัดลอกข้อความต่างๆในส่วนหัวรายงาน**

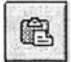

**การวางวัตถุต่างๆ และข้อความในส่วนหัวรายงานที่ได้ทำการดัดลอกไว้**

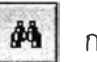

**การค้นหาคำ**

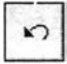

**การเรียกสภาพก่อนหน้ากลับคืนมา**

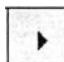

**การเรียกระบบงานขึ้นมาปฏิบัติงาน**

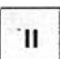

**การหยุดการปฏิบัติงานของระบบงาน**

**4) ทูลบ็อกซ์ เป็นหน้าต่างที่ประกอบด้วยบ่มของวัตถุต่างๆ ที่ใช้ในการออกแบบ ระบบงานอยู่ทางด้านซ้ายของจอภาพ โดยได้แบ่งประ๓ ทการทำงาน 4 แบบ ได้แก่ เมนู แกไขเมนู อินพุต และรายงาน สามารถทำการเลือกประเภทการทำงานได้โดยการคลิกที่ชื่อประเภทการ ทำงานนั้น**

**(1) เมนู เป็นทูลบ็อกช์สำหรับการกำหนดรูปแบบของเมนูที่จะทำการสร้าง โดย SDeT ลามารถทำการสร้างเมนูได้ 7 รูปแบบคือ แบบดึงลง แบบเลือกข้อ แบบออปชัน แบบลิสต์บอกช์ แบบคอมโบบ็อกซ์ แบบแท็ปเพจและแบบผุดขึ้น ดังรูปที่ 3.29**

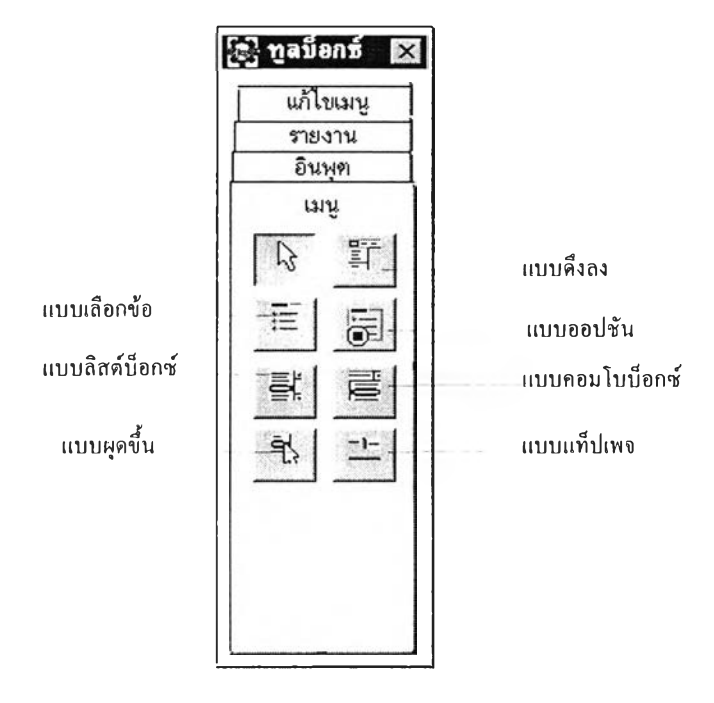

**รูปที่ 3.29 แสดงทูลบ็อกซ์ประเภทเมนู**

**เมื่อนักวิเคราะห์ระบบต้องการออกแบบฟอร์มเมนู 6 รูปแบบ คือ แบบดึงลง แบบเลือกข้อ แบบออปชัน แบบลิสต์บ็อกซ์ แบบคอมโบบ็อกซ์และแบบผุดขึ้น โดยจะต้องทำการกำหนดข้อมูล ได้แก่ ชื่อรายการเลือก ชื่อฟอร์มและฟังก์ชันรายการเลือก และจากรูปแบบของเมนูแบบแท็ปเพจ นักวิเคราะห์ระบบจะกำหนดชื่อรายการเลือกเท่านั้น ดังนั้นเมื่อนักวิเคราะห์ระบบต้องการสร้างเมนู 6 แบบแรก'ให้'ทำการคลิกเลือกที่ทูลบ็อกซ์ จะปรากฏเครื่องหมาย "<<\*>>" ให้นักวิเคราะห์ระบบ คลิกที่เครื่องหมายดังกล่าวเพื่อทำการสร้างรายการเลือก ซึ่งจะปรากฏไดอะล็อกบ็อกช์ให้กำหนด ข้อมูลในการสร้างรายการเลือก ดังรูปที่ 3.30**

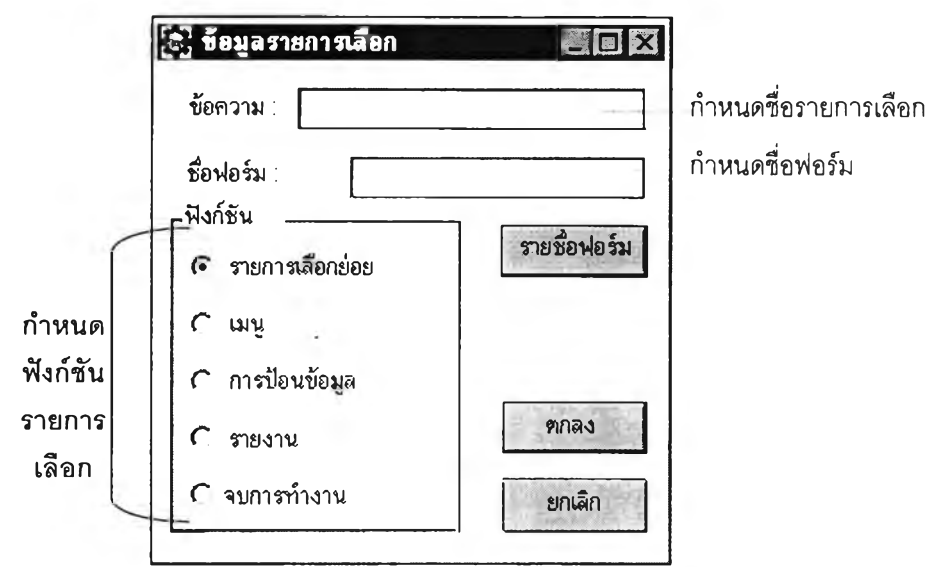

# **รูปที่ 3.30 แสดงไดอะลั๊อกบ็อกซ์สำหรับฟ ังก์ชันเมนู เพ ี่อสร้างรายการเสือก**

**เมื่อนักวิเคราะห์ระบบต้องการออกแบบเมนูแบบแท็ปเพจ ให้ทำการคลิกเลือกที่ทูลบ็อกซ์ จะปรากฏไดอะล็อกบ็อกซ์ เพื่อกำหนดรายการเลือก ดังรูปที่ 3.31**

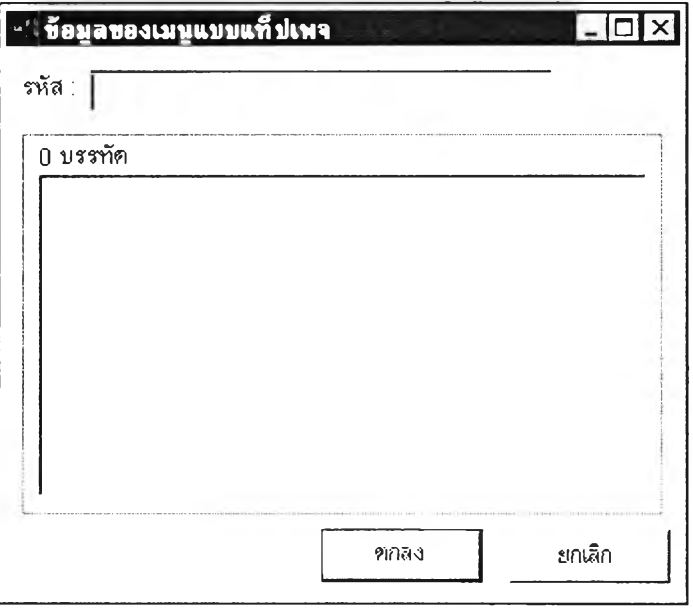

# **รูปที่ 3.31 แส ดงไดอะล็อกบ ็อกช์กำห น ดรายการเส ือกของเม น ูแบ บ แท ็ป เพ จ**

**(2) แกไขเมนู เป็นทูลบ็อกซ์สำหรับทำการแก้ไขเมนูได้แก่ การแทรก ปรับปรุง เพิ่ม ลบรายการเลือกและเพิ่มรายก่ารเลือกย่อย การลบเมนูทั้งหมด ดังแสดงทูลบ็อกซ์ประเภทแก้ไข เมนูดังรูปที่ 3.32**

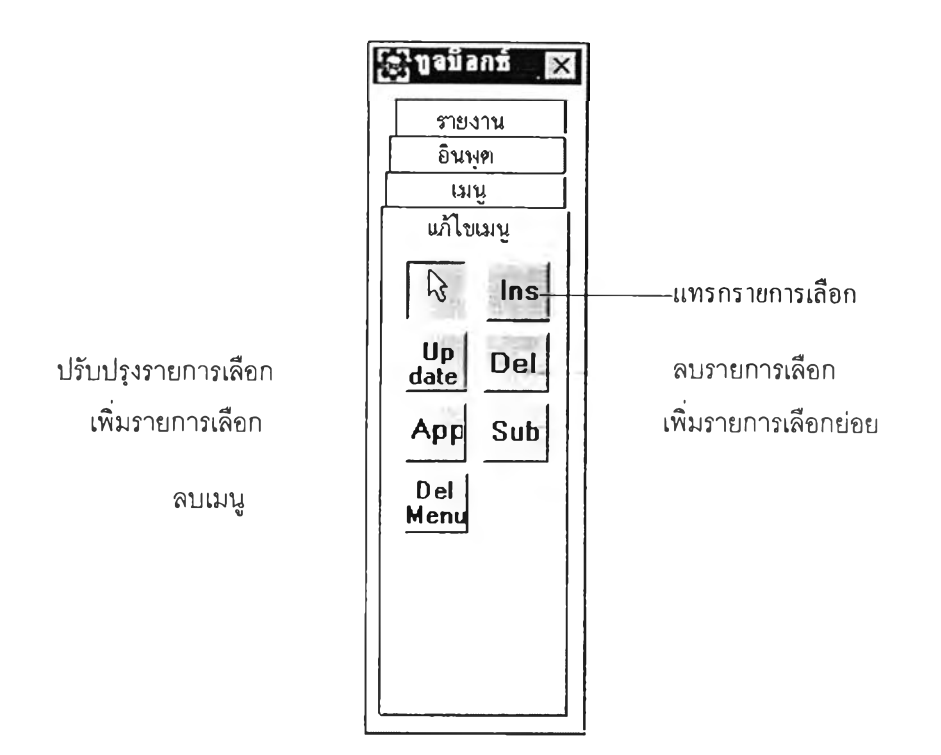

# **รูปที่ 3.32 แสดงทูลบ็อกซ์ประเภทแกไขเมนู**

**เมื่อนักวิเคราะห์ระบบต้องการแก้ไขเมนูและแก้ไขข้อมูลของเมนูแบบดึงลงแบบเลือกข้อ และแบบผุดขึ้น ให้เลือกรายการเลือกที'ต้องการแก้ไขแล้วจึงเลือกการทำงานในทูลบ็อกช์ SDeT จะ ปรากฏไดอะล็อกบ็อกช์เพื่อให้ทำการแก้ไข ดังรูปที่ 3.30**

**ในกรณีที่ทำการแก้ไขเมนูแบบออปชัน แบบลิสต์บอกช์ แบบคอมโบบ็อกซ์ และแบบ แท็ปเพจ จะปรากฏไดอะล็อกบ็อกช์ดังรูปที่ 3.31**

**(3) อินพุต เป็นทูลบ็อกช์สำหรับสร้างวัตถุที่นำมาออกแบบฟอร์มของฟังก์ชันอินพุต จะเรมต้นทำการสร้างโดยกดปมเลือกในทูลบ็อกช์ประเภทนี้ ซึ่งมีวัตถุต่างๆ ดังรูปที่ 3.33**

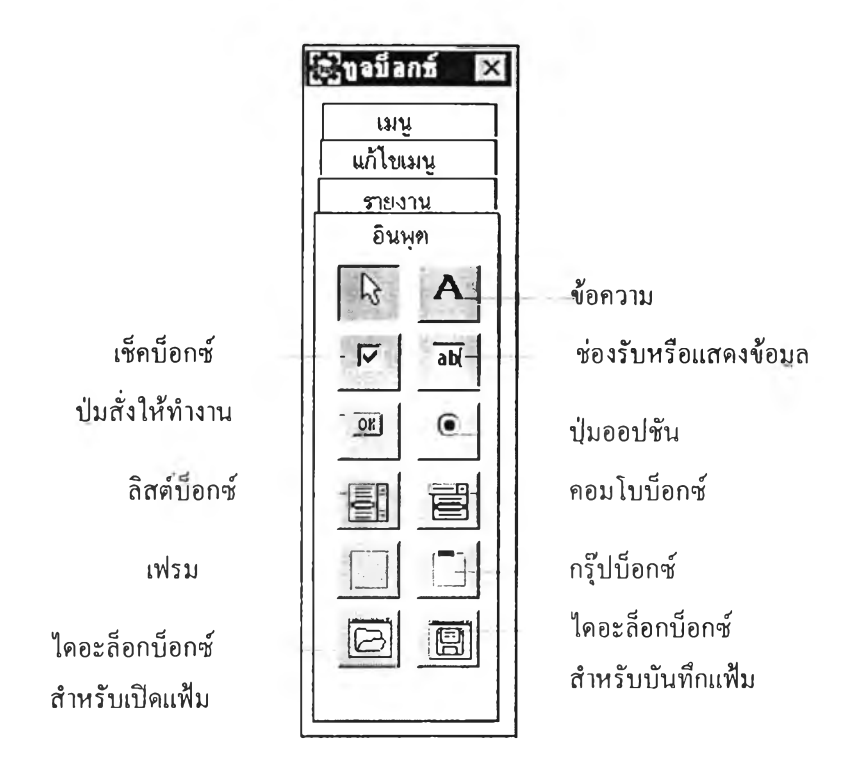

รูปที่ 3.33 แสดงทูลบ็อกช์ประเภทอินพุต

**รูปแบบและหน้าที่การทำงานของวัตถุต่างๆนี้ ได้กล่าวไว้ในหัวข้อที่ 3.2.1 ฟังก์ชันอินพุต เมื่อนักวิเคราะห์ระบบต้องการนำวัตถุข้อความ เช็คบ็อกซ์ ปมออปชัน เฟรมและ กรุ๊ปใช็อกซ์มาออกแบบฟอร์มจะต้องทำการเลือกปมที่ทูลบ็อกซ์ SDeT จะปรากฏไดอะล็อกบ็อกซ์ เพื่อกำหนดข้อความของวัตถุ ดังรูปที่ 3.34**

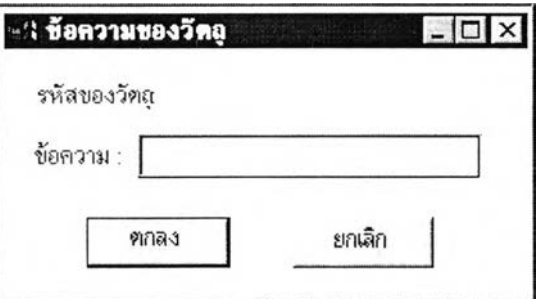

รูปที่ 3.34 แสดงไดอะล็อกน็อกซ์เมื่อสร้างวัตถุข้อความ เช็คน็อกซ์ ปมออปซ้น เฟรม และกรุ๊ปน็อกช์

**เมื่อนักวิเคราะห์ระบบต้องการนำวัตถุช่องรับหรือแลดงข้อมูลมาออกแบบฟอร์มจะต้องทำ การเลือกป่มที่ทูลบ็อกซ์ SDeT จะปรากฏไดอะล็อกบ็อกช์เพื่อให้กำหนดข้อมูลต่างๆ โดยมี รายละเอียดข้อมูลดังหัวข้อ 3.2.1 ฟังก์ชันอินพุต ดังแสดงไดอะล็อกบ็อก•ทนรูปที่ 3.35**

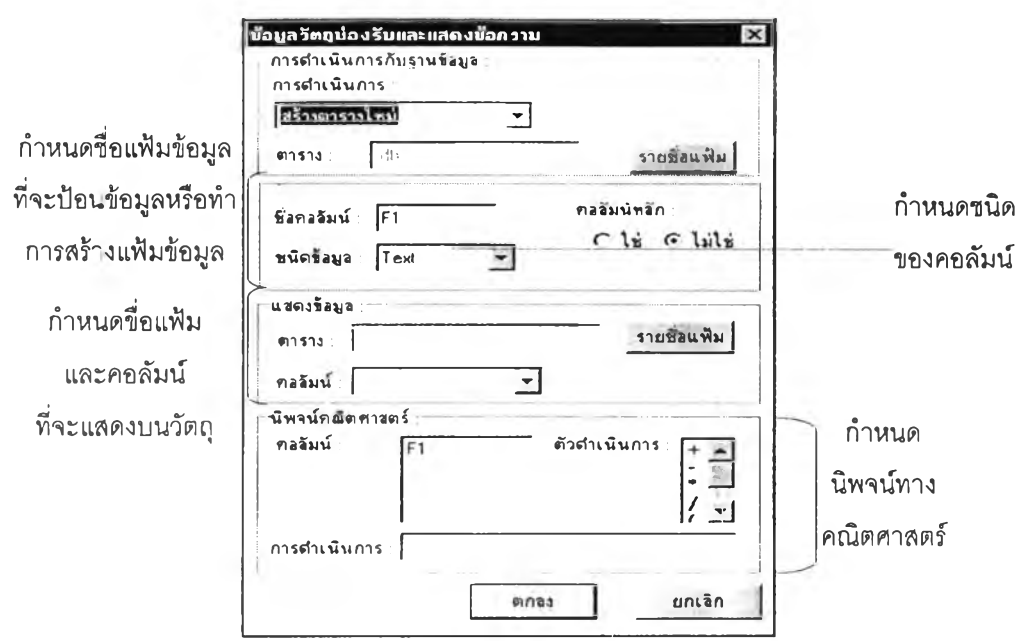

รูปที่ 3.35 แสดงไดอะล็อกบ็อกซ์เมื่อสร้างวัตถุช่องรับหรีอแสดงข้อมูล

**เมื่อนักวิเคราะห์ระบบต้องการนำวัตถุปมสั่งให้ทำงานมาออกแบบหน้าจอจะต้องทำการ เลือกป่มที่ทูลบ็อกซ์ SDeT จะปรากฎ'โดอะล็อกบ็อกซ์เพื่อ'ให้กำหนดข้อมูลต่างๆ โดยมี รายละเอียดข้อมูลดังหัวข้อ 3.2.1 ฟังก์ชันอินพุต และแลดงไดอะล็อกบ็อกซํในรูปที่ 3.36**

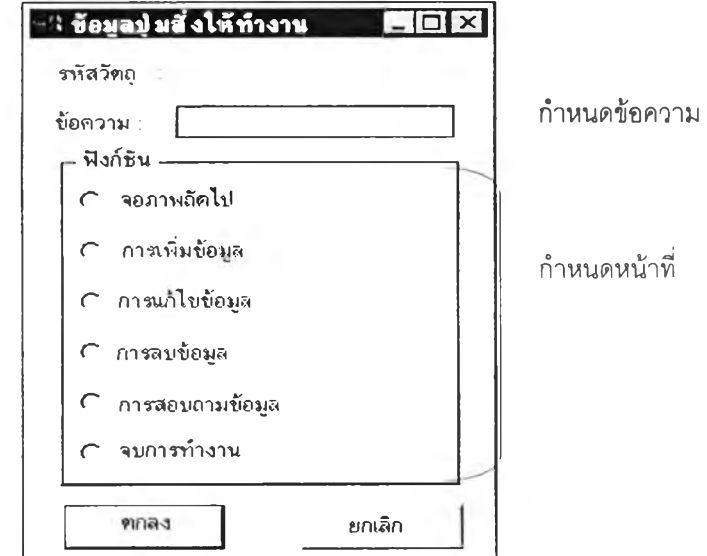

รูปที่ 3.36 แสดงไดอะล็อกบ็อกช์เมื่อสร้างวัตถุปมสั่งให้ทำงาน

**เมื่อนักวิเคราะห์ระบบต้องการนำวัตถุคอมโบบ็อกซ์และลิสต์บ็อกซ์มาออกแบบฟอร์มจะ ต้องทำการเลือกปุมที่ทูลบ็อกชั SDeT จะปรากฏใดอะล็อกบ็อกช์เพื่อให้กำหนดรายการเลือกที่จะ** **ห้แลดงบนวัตถุ โดยนักวิเคราะห์ระบบจะทำการกำหนดรายการเองหรอนำข้อมูลจากในตาราง ฐานข้อมูลก็ได้ และแสดงไดอะล็อกบ็อกช์ในรูปที่ 3.37**

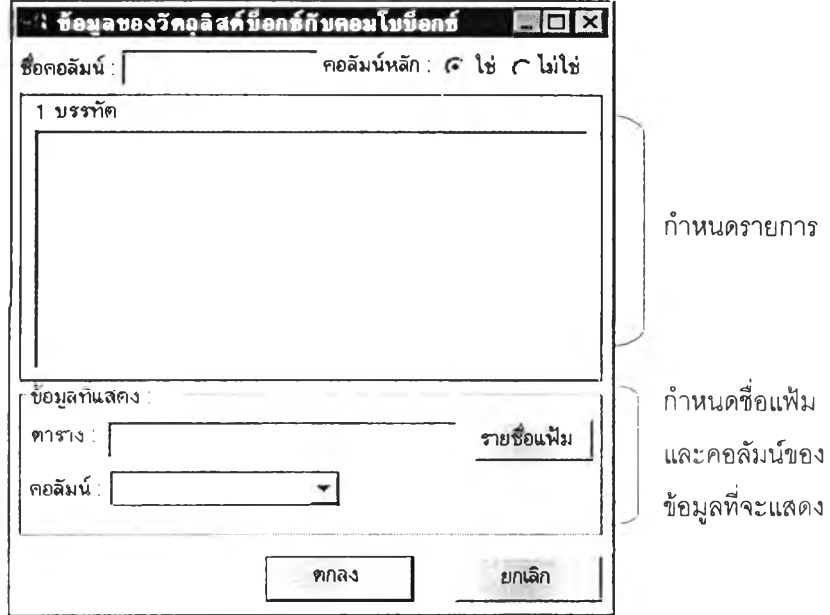

รูปที่ 3.37 แสดงไดอะล็อกบ็อกซ์เมื่อสร้างวัตถุลิสต์บ็อกซ์และคอมโบ,น็อกซ์

**เมื่อนักวิเคราะห์ระบบต้องการนำวัตถุคอมมอนไดอะล็อกบ็อกช์แบบเปิดและบันทึกแฟ้มมา ออกแบบ'จอภาพ1จะต้องทำการเลือกป่มที่ทูลบ็อกช์ SDeT จะปรากฏไดอะล็อกบ็อกซ์เพื่อให้ กำหนดไดเรกทอรี ดังแสดงไดอะล็อกบ็อกช็ในรูปที่ 3.38**

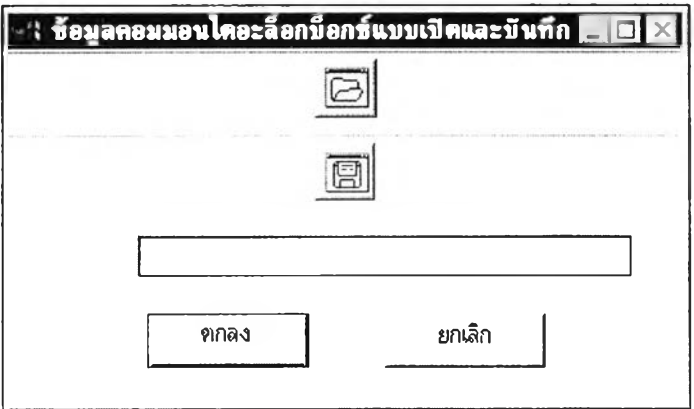

รูปที่ 3.38 แสดงไดอะล็อกบ็อกซ์เมื่อสร้างวัตถุไดอะล็อกบ็อกซ์สำหรับเปิดและบันทึกแฟ้ม

**(4)** รายงาน **เป็นทูลบ็อกช์สำหรับออกแบบรายงาน โดย SDeT สามารถออกแบบ รายงานได้ 2 แบบ ได้แก่แบบเลเอาท์และแบบแสดงข้อมูลจรง ดังแสดงทูลบ็อกซ์ประ๓ ทรายงานใน รูปที่ 3.39**

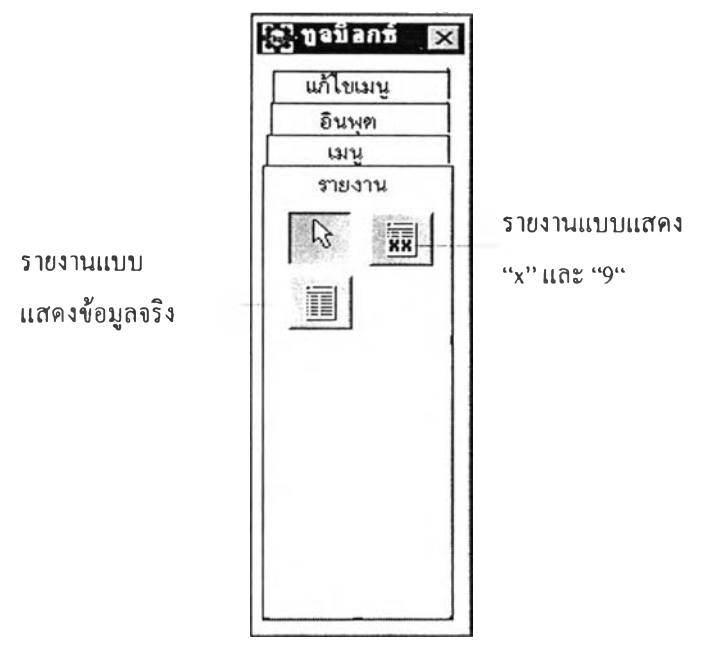

รูปที่ 3.39 แสดงทูลบ็อกช์ประเภทรายงาน

**เมื่อนักวิเคราะห์ระบบต้องการออกแบบรายงานแบบเลเอาทิให้ทำการเลือกปมในทูลบ็อกช์ ประเภทรายงาน SDeT จะปรากฏ'ไดอะล็อกบ็อกซ์เพื่อกำหนดข้อมูลต่างๆ ดังรูปที่ 3.40 โดยมี รายละเอียดดังหัวข้อ 3.2.1 ฟังก์ชันเอาท์พุต**

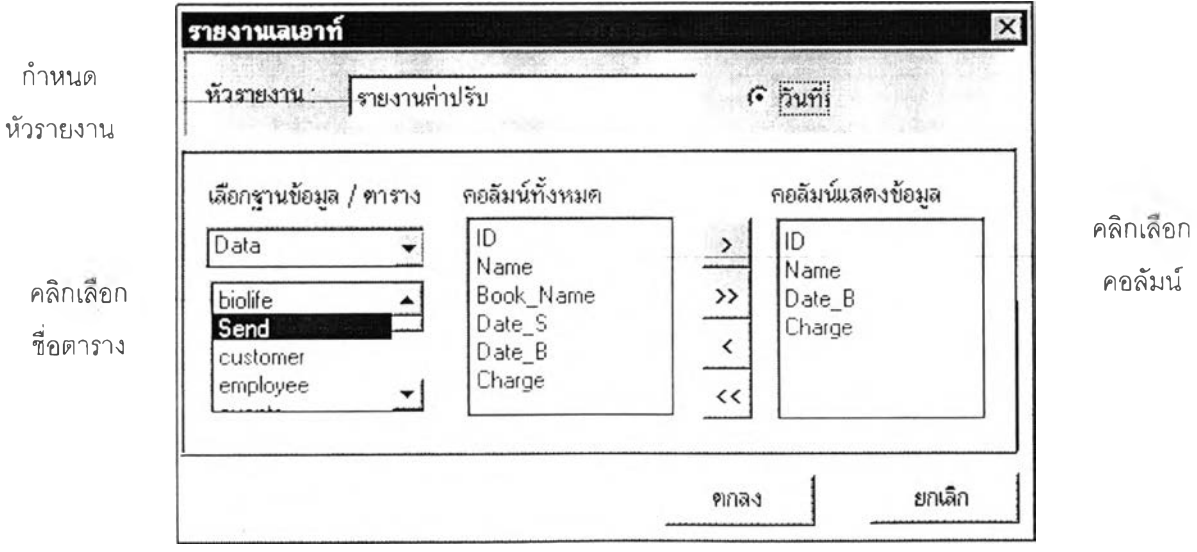

รูปที่ 3.40 แสดงไดอะล็อก'น็อกซ์เมื่'อต้องการออกแบบรายงานแบบเสเอาท์

**มื่อนักวิเคราะห์ระบบต้องการออกแบบรายงานแบบแลดงข้อมูลจริงให้ทำการเลือกปุมใน ทูลบ็อกซ์ประเภทรายงาน SDeT จะปรากฏไดอะล็อกบ็อกชัเพื่อกำหนดข้อมูลต่างๆดังรูปที่ 3.41 (ก) และ 3.41 (ข) โดยมีรายละเอียดดังหัวข้อ 3.2.1 ฟังก์ชันเอาท์พุต**

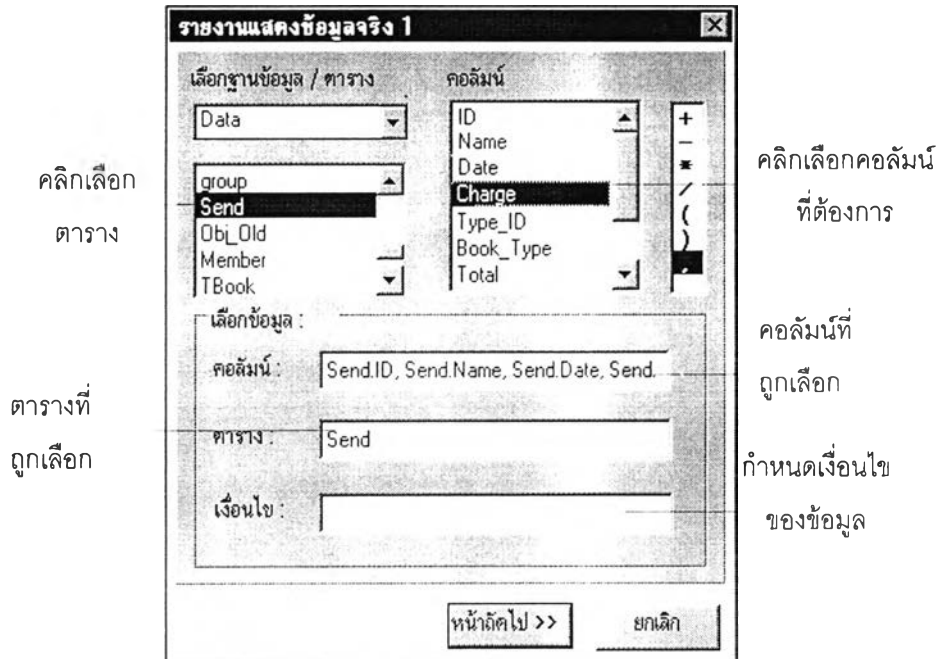

**รูปที่ 3.41(ก) แสดงไดอะล็อกบ ็อกซ ์แรกเมื่อต้องการออกแบบ รายงาน ท ี่แสดงข้อม ูลจริง**

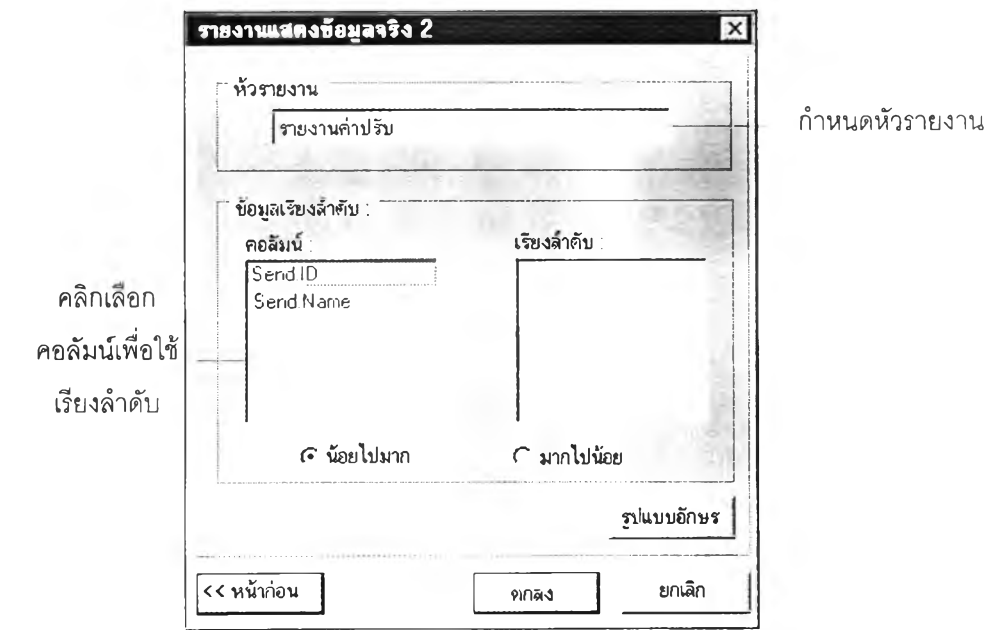

**รูปที่ 3.41(ข) แสดงไดอะล็อกบ ็อกช์ท ี่สองเม ื่อต้องการออกแบบ รายงาน ท ี่แสดงข้อมูลจริง**

**5) หน้าต่างแสดงคุณ สมบัติ เป็นหน้าต่างที่แลดงคุณสมบ้ตต่างๆ ได้แก่ ซื่อ ข้อความ ความสูง ความกว้าง ตำแหน่งบนและตำแหน่งซ้ายของวัตถุที่กำลังทำการออกแบบอยู่ในบริเวณ การออกแบบระบบงาน นักวิเคราะห์ระบบสามารถทำการแก้ใขคุณสมบัติเหล่านี้ได้โดยการเปลี่ยน ข้อมูลได้ทันทีในหน้าต่างแสดงคุณสมบ้ตินี้ ดังรูปที่ 3.42**

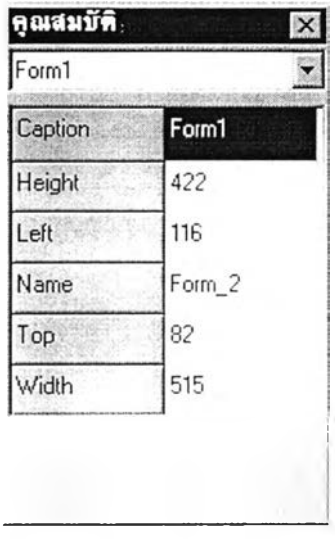

**รูปที่ 3.42 แสดงหน้าต่างแสดงคุณ สมบัติ**

6) **หน้าต่างแสดงชื่อแฟ้ม** เป็นหน้าต่างที่แสดงชื่อแฟ้มระบบงานที่ได้ทำการออกแบบ และบันทึกลงฐานข้อมูลระบบงานไว้และนักวิเคราะห์ระบบสามารถดับเบิ้ลคลิกเลือกแฟ้มที่ต้องการ เพื่อเปิดขึ้นมาทำการแก้ไขได้ทันที ดังแสดงหน้าต่างแสดงชื่อแฟ้มในรูปที่ 3.43

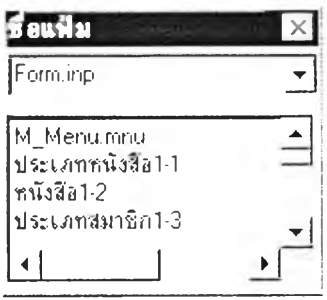

**รูปที่ 3.43 แสดงหน้าต่างแสดงชื่อแฟ ้ม**

7) บริเวณการออกแบบระบบงานหรือฟอร์ม เป็นบริเวณลำหรับใช้ในการออกแบบ ระบบงาน จะอยู่ตรงกลางจอภาพ ซึ่งในส่วนนี้สามารถย่อและขยายขนาดได้ ดังรูปที่ 3.44 จากรูป ี ส่วนบน (Form1) จะเป็นข้อความของพ่อร์มลามารถเปลี่ยนข้อความได้ในหน้าต่างแสดงคุณสมบัติ

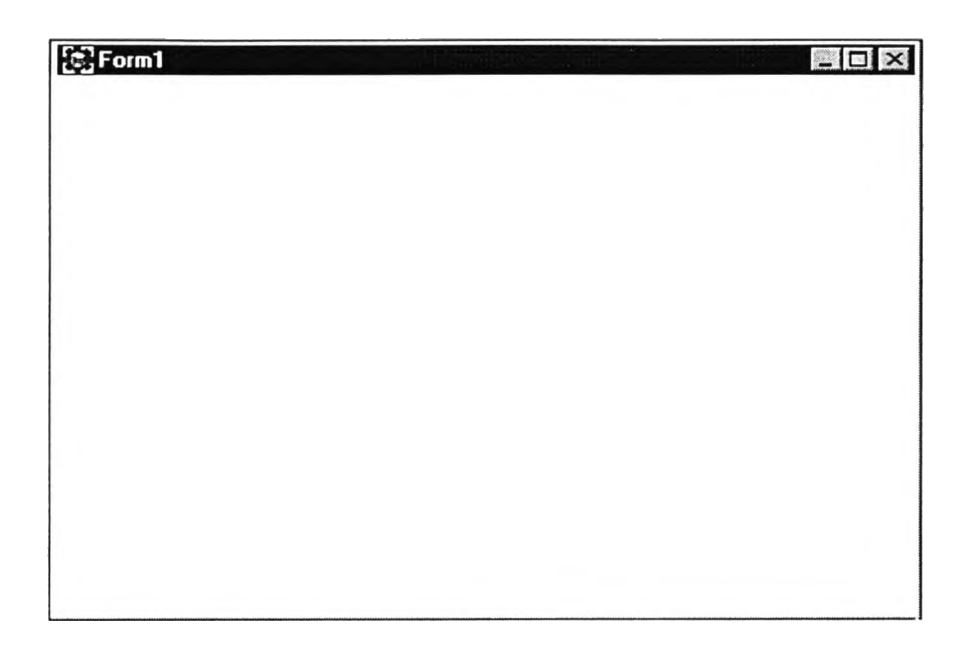

# **ูปที่ 3.44- แสดงบริเวณ การออกแบบระบบงานหรี'อฟอร์ม**

**เมื่อผู้วิจัยได้ทำการพัฒนา SDeT ให้เป็นเครื่องมือที่สามารถใช้ในการพัฒนาระบบงาน แล้ว ดังนั้นระบบงานที่ได้ จะมีระบบคอมพิวเตอร์สำหรับใช้ปฏิบัติงานระบบงานที่ถูกพัฒนาภายใต้ SDeT มีคุณลักษณะดังนี้**

**1) เครื่องไมโครคอมพิวเตอร์ที่มีไมโครโปรเซสเซอร์เบอร์80486 ขึ้นไป และควรมีหน่วย ความจำอย่างน้อย 16 เมกะไบต์(Memory) พร้อมกับหน่วยขับจานบันทึกแบบอ่อนขนาด 1.44 เมกะไบต์ 1 หน่วย (Floppy Disk) และหน่วยขับจานบันทึกแบบแข็งอย่างน้อย 1 หน่วย (Hard Disk) โดยมีพื้นที่ขึ้นอยู่กับขนาดของระบบงานที่ถูกออกแบบและข้อมูล(D ata)ïองระบบงานนัน**

**2) ระบบปฏิบัติการวินโดวลั 95 ไทย (Windows 95 Thai Edition)**

**3) จอภาพและวงจรแสดงผลแบบวีจีเอ ที่สามารถแสดงผลได้ 16 สีฃึนไป**

**4) เมาส์'และแผงแป้นอักขระ (Mouse and Keyboard)**

**5) เครื่องพิมพ์แบบดอทแมทริกซ์ เครื่องพิมพ์อิงค์เจ็ทหริอเครื่องพิมพ์เลเซอร์ (Dot Matrix Inkjet or Laser Printer)**

**6) เครื่องมือต้นแบบสำหรับออกแบบระบบงานของนักวิเคราะห์ระบบหรือ SDeT**

# **3.3 การ'ออกแบบแฟ้มข้อมูลข'องระบบงานเพื่อใช้กับ SDeT**

แฟ้มข้อมูลระบบงานสำคัญที่จะต้องถูกสร้างเพื่อใช้กับ SDeT แบ่งออกเป็น 2 ประเภท ได้แก่ แฟ้มข้อมูลที่เกี่ยวกับรายละเอียดของแฟ้มระบบงานและแฟ้มข้อมูลที่เกี่ยวกับวัตถุที่

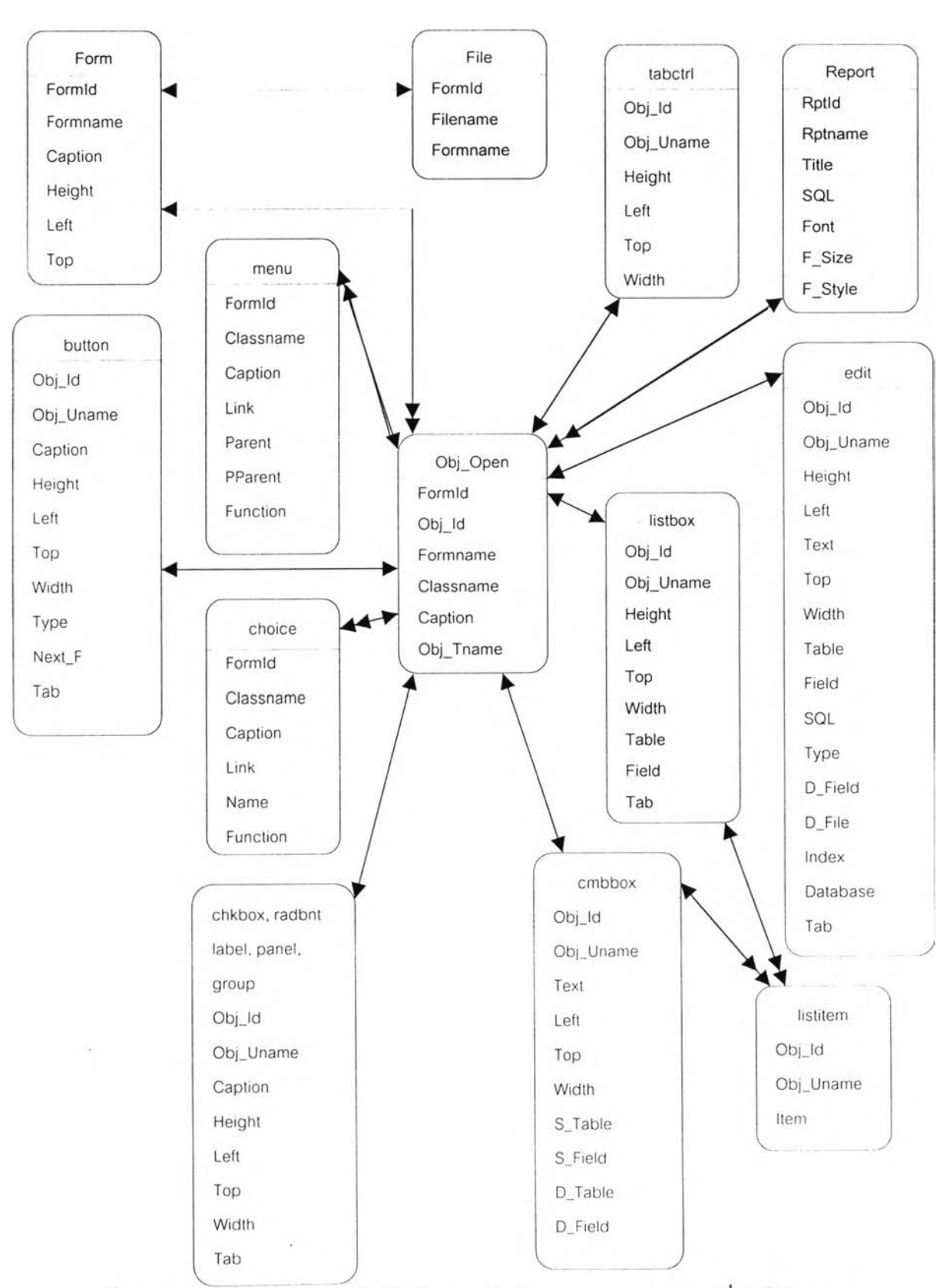

**ักวิเคราะห์ระบบนำมาออกแบบระบบงาน จากการออกแบบและพัฒนา SDeT เพื่อออกแบบ ระบบงานแฟ้มข้อมูลทั้ง 2 ประ๓ ทจะมีความสัมพันธ์กันดังผังงานในรูปที่ 3.45**

รูปที่ 3.45 แสดงผังงานความสัมพันธ์ของแฟ้มข้อมูลของระบบงานเพื่อใช้กับ SDeT

**ดยแฟ้มข้อมูลต่างๆเหล่านี้จะมีรายละเอียดโครงลร้างข้อมูลดังต่อไปนี**

**1 ) แฟ้มข้อมูลที่เกี่ยวกับรายละเอียดของแฟ้มระบบงาน ข้อมูลล่วนนี้จะเป็นส่วนควบคุม การทำงานของแฟ้มระบบงานที่ได้ออกแบบไว้ แฟ้มข้อมูลต่างๆมีรายละเอียดและโครงสร้างข้อมูล ดังนี้**

**(1) Fiie.db เป็นแฟ้มที่ใข้เก็บรายละเอียดเกี่ยวกับชื่อแฟ้มระบบงานของฟังก์ชันเมนู และฟังก์ชันอินพุต มีโครงลร้างข้อมูลดังแสดงในตารางที่ 3.1**

**ตารางที่ 3.1 แสดงโครงสร้างข้อมูลของ Fiie.db**

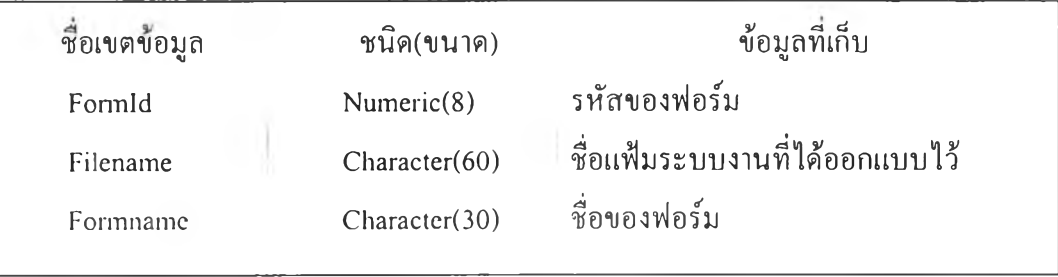

**(2) Report.db เป็นแฟ้มที่ใช้เก็บรายละเอียดเกี่ยวกับชื่อแฟ้มระบบงานของฟังก์ชัน รายงาน มีโครงสร้างข้อมูลดังแสดงในตารางที่ 3.2**

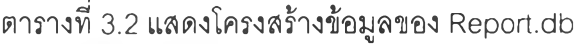

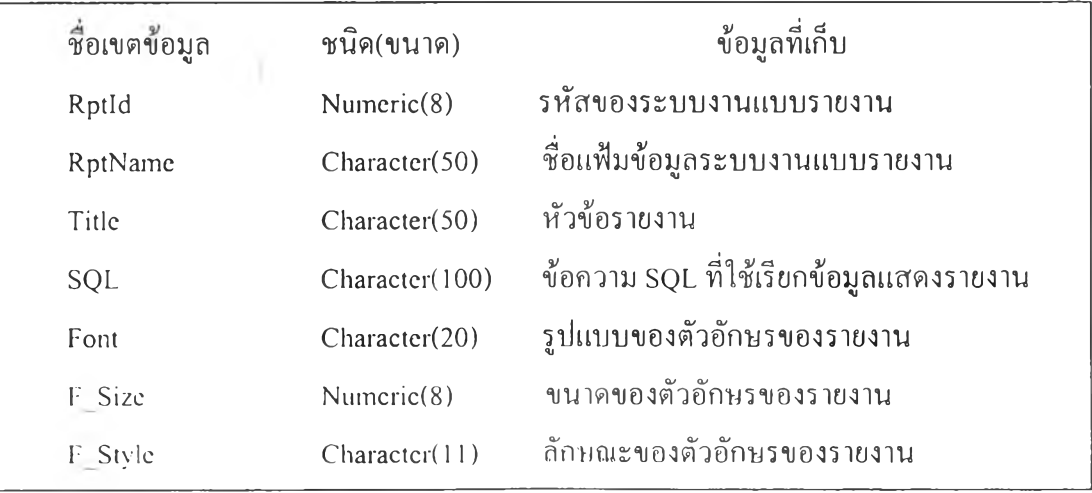

**(3) Obj\_New.db เป็นแฟ้มชั่วคราวที่ใช้เก็บเกี่ยวกับชื่อวัตถุต่างๆ ซึ่งใช้ออกแบบ ระบบงานหนึ่งๆเมื่อทำการเปิดฟอร์มใหม่ แต่เมือทำการบันทึกแฟ้มระบบงานแล้วข้อมูลจะถูกจัด เก็บใน ObjO pen.db ทั้งสองแฟ้มนี้จะมีโครงสร้างข้อมูลเหมือนกัน ดังแสดงในตารางที่ 3.3**

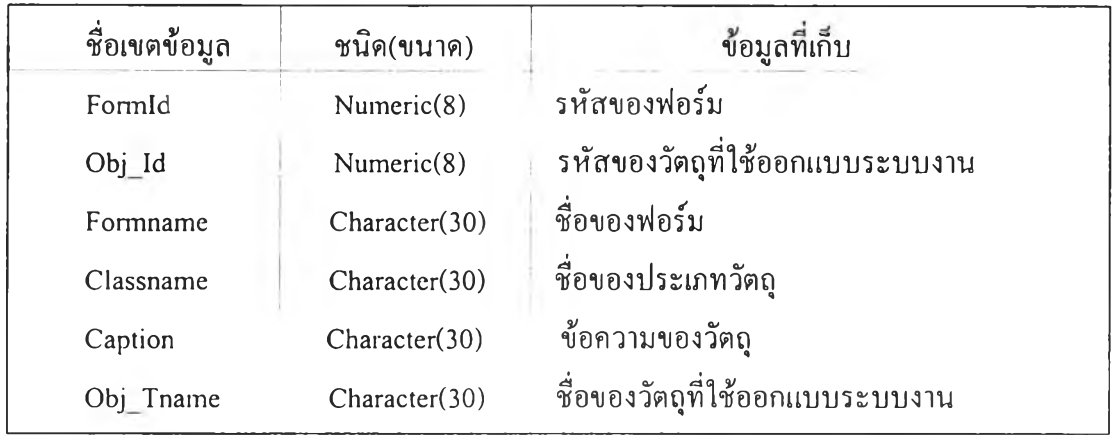

ารางที่ 3.3 แลดงโครงสร้างข้อมูลของ O bj\_New.db และ O bj\_O pen.db

2) แฟ้มข้อมูลที่เกี่ยวกับวัตถุที่นักวิเคราะห์ระบบนำมาออกแบบระบบงาน ข้อมูลส่วนนี้ **จะใช้ควบคุมรายละเอียดต่างๆ ของวัตถุ แฟ้มข้อมูลต่างๆมีรายละเอียดและโครงสร้างข้อมูล ดังนี้**

**(1)** f o r m . d b **เป็นแฟ้มที่ใช้**เ ก ็บ **รายละเอียดเกี่ยวกับขนาดจอภาพของระบบงานที่**ถ ูก **สร้างขึ้น ดังตารางที่ 3.4**

**ตารางที่ 3.4 แสดงโครงสร้างข้อมูลของ form.db**

| ชื่อเขตข้อมูล | ชนิด(ขนาด)    | ข้อมูลที่เก็บ           |
|---------------|---------------|-------------------------|
| FormId        | Numeric(8)    | รหัสของฟอร์ม            |
| Formname      | Character(30) | ชื่อของฟอร์ม            |
| Caption       | Character(30) | ข้อความของฟอร์ม         |
| Height        | Numeric(8)    | ความสูงของฟอร์ม         |
| Let           | Numeric(8)    | ตำแหน่งค้านซ้ายของฟอร์ม |
| Top           | Numeric(8)    | ตำแหน่งด้านบนของฟอร์ม   |
| Width         | Numeric(8)    | ความกว้างของฟอร์บ       |
|               |               |                         |

(2) menu.db เป็นแฟ้มที่ใช้เก็บรายละเอียดเกี่ยวกับเมนูทั้ง 6 แบบ ได้แก่ เมนู แบบดึงลง แบบลิสต์บ็อกซ์ แบบคอมโบบ็อกซ์ แบบออปชันแบบเซ็คบ็อกซ์และแบบแท็ปเพจ ดัง ตารางที่ 3.5

**ารางที่ 3.5 แสดงโครงลร้างข้อมูลของ menu.db**

![](_page_38_Picture_154.jpeg)

**(3) choice.db เป็นแฟ้มที่ใข้เก็บรายละเอียดเกี่ยวกับเมนูแบบเลือกข้อ มีโครงสร้าง ข้อมูลดังแสดงในตารางที่ 3.6**

**ตารางที่ 3.6 แสดงโครงสร้างข้อมูลของ choice.db**

![](_page_38_Picture_155.jpeg)

**(3) popup.db เป็นแฟ้มที่ใข้เก็บรายละเอียดเกี่ยวกับเมนูแบบผุดขึ้น โดยมี โครงสร้างข้อมูลเช่นเดียวกับ choice.db ดังแสดงในตารางที่ 3.6 4**

**(4) chkbox.db เป็นแฟ้มที่ใช้เก็บรายละเอียดเกี่ยวกับวัตถุเช็คป็อกซ์ที่นักวิเคราะห์ ระบบนำมาออกแบบระบบงานหนึ่งๆ มีโครงสร้างข้อมูลดังแสดงในตารางที่ 3.7**

ารางที่ 3.7 แสดงโครงสร้างข้อมูลของ chkbox.db

![](_page_39_Picture_134.jpeg)

**(5) radbnt.db เป็นแฟ้มที่ใช้เก็บรายละเอียดเกี่ยวกับวัตถุออปชันหรือป่มเรดิโอที่ นักวิเคราะห์ระบบนำมาออกแบบระบบงานหนึ่งๆ ซึ่งมีโครงสร้างข้อมูลเช่นเดียวกับ chkbox.db ดังแสดงในตารางที่ 3.7**

**(6) label.db เป็นแฟ้มที่ใช้เก็บรายละเอียดเกี่ยวกับวัตถุข้อความที่นักวิเคราะห์ระบบ นำมาออกแบบระบบงานหนึ่งๆ ซึ่งมีโครงสร้างข้อมูลเช่นเดียวกับ chkbox.db ดังแสดงในตาราง ที่ 3.7**

**(8) panel.db เป็นแฟ้มที่ใช้เก็บรายละเอียดเกี่ยวกับ1วัตถุพาแนลหรือเฟรมที่ นักวิเคราะห์ระบบนำมาออกแบบระบบงานหนึ่งๆ ซึ่งมีโครงสร้างข้อมูลเช่นเดียวกับ chkbox.db ดังตารางที่ 3.7**

**(9) group.db เป็นแฟ้มที่ใช้เก็บรายละเอียดเกี่ยวกับวัตถุกรุ๊ปบ็อกซ์ที่นักวิเคราะห์ระบบ นำมาออกแบบระบบงานหนึ่งๆ ซึ่งมีโครงลร้างข้อมูลเช่นเดียวกับ chkbox.db ดังแสดงในตาราง ที่ 3.7**

**(10) listbox.db เป็นแฟ้มที่เก็บรายละเอียดเกี่ยวกับวัตถุลิสต์บ็อกซ์ที่นักวิเคราะห์ระบบ นำมาออกแบบระบบงานหนึ่งๆ มีโครงสร้างข้อมูลดังแสดงในตารางที่ 3.8**

![](_page_40_Picture_192.jpeg)

ารางที่ 3.8 แสดงโครงสร้างข้อมูลของ listbox.db

**(า1) cmbbox.db เป็นแฟ้มที่เก็บรายละเอียดเกี่ยวกับวัตถุคอมโบบ็อกซ์ที่นักวิเคราะห์ ระบบนำมาออกแบบระบบงานหนึ่งๆ มีโครงสร้างข้อมูลดังแลดงในตารางที่ 3.9**

![](_page_40_Picture_193.jpeg)

**ตารางที่ 3.9 แสดงโครงสร้างข้อมูลของ cmbbox.db**

 $\epsilon$ 

**(12) tabctrl.db เป็นแฟ้มที่เก็บรายละเอียดเกี่ยวกับวัตถุ**แท็**ปเพจที่นักวิเคราะห์ระบบ นำมาออกแบบระบบงานหนึ่งๆ มีโครงสร้างข้อมูลดังแสดงในตารางที่ 3.10 ตารางที่ 3.10 แสดงโครงสร้างข้อมูลของ tabctrl.db**

![](_page_41_Picture_197.jpeg)

**(13) edit.db เป็นแฟ้มที่เก็บรายละเอียดเกี่ยวกับวัตถุช่องรับหรอแสดงข้อมูลที่ นักวิเคราะห์ระบบนำมาออกแบบระบบงานหนึ่งๆ มีโครงสร้างข้อมูลดังแสดงในตารางที่ 3.11 ตารางที่ 3.11 แสดงโครงสร้างข้อมูลของ edit.db**

![](_page_41_Picture_198.jpeg)

(14) button.db เป็นแฟ้มที่เก็บรายละเอียดเกี่ยวกับวัตถุปมสั่งให้ทำงานที่นักวิเคราะห์ ระบบนำมาออกแบบระบบงานหนึ่งๆ มีโครงลร้างข้อมูลดังแสดงในตารางที่ 3.12

![](_page_42_Picture_154.jpeg)

![](_page_42_Picture_155.jpeg)

**(15) listitem.db เป็นแฟ้มที่เก็บรายการบนวัตถุลิสต์บ็อกซ์และคอมโบบ็อกซ์ มี โครงสร้างข้อมูลดังแสดงในตารางที่ 3.13**

**ตารางที่ 3.13 แสดงโครงสร้างข้อมูลของ listitem.db**

![](_page_42_Picture_156.jpeg)

# 3.4 ขนตอนการทำงานของ SDeT ทำหรับการออกแบบและพัฒนาระบบงาน

**เมื่อผูวิจัยได้ทำการออกแบบและพัฒนาโปรแกรม SDeT เรัยบร้อยแล้ว นักวิเคราะห์ระบบ ลามารถนำ SDeT มาใช้ออกแบบและพัฒนาระบบงาน โดย SDeT มีขันตอนการทำงาน ดัง**

**ายละเอียดดังต่อไปนี้**

 $\tau$ 

1) **ขันตอนการทำงานของ SDeT สำหรับออกแบบฟังก์ชันเมนู อินพุตและเอาท์พุตของ ระบบงานหนึ่งๆ ตามที่ได้ออกแบบในข้อ 3.2.1 ดังผังงานในรูปที่ 3.46**

![](_page_43_Figure_2.jpeg)

รูปที่ 3.46 แสดงผังงานขนตอนการทำงานของ SDeTในการออกแบบระบบงาน

**ากผังงานการทำงานของ SDeT ข้างต้น จะมีรายละเอียดของแต่ละขั้นตอนดังต่อไปนี้ (1) นักวิเคราะห์ระบบจะต้องทำการเลือกว่าจะออกแบบฟังก์ชันใด (เมนู อินพุตหรือการ ป้อนข้อมูลและเอาท์พุตหรือรายงาน) หรือเลิกการทำงาน**

**(2) การออกแบบเมนู มีขั้นตอนการทำงานดังนี้**

**- นักวิเคราะห์ระบบเลือกรูปแบบเมนูเพื่อลร้างส่วนเชื่อมโยงผู้ไข้ โดยที่ในหนึ่งฟอร์ม สามารถออกแนบได้หนึ่งรูปแบบเท่านั้น หรือทำการเปิดแฟ้มฟอร์มเมนูที่มีอยู่ขึ้นมาแก้ใข**

**- SDeT จะแสดงไดอะล็อกบ็อกซ์ เพื่อให้นักวิเคราะห์ระบบกำหนดชื่อรายการเลือก และฟังก์ชันรายการเลือกนั้น**

**-SDeT จะทำการบันทึกข้อมูลดังกล่าวลงในฐานข้อมูลเมนู และแสดงฟอร์มที่ได้ ออกแบบไว้ทางจอภาพ**

**- เมื่อทำการออกแบบหรือแก้ไขฟอร์มเรียบร้อยแล้ว นักวิเคราะห์ระบบจะต้องทำ เลือกว่าจะทำการบันทึกฟอร์มที่ได้ออกแบบไว้ลงในแฟ้มระบบงานหรือทำการออกแบบต่อไป**

**(3) การออกแบบอินพุตหรือการป้อนข้อมูล มีขั้นตอนการทำงานดังนี้**

**- นักวิเคราะห์ระบบเลือกวัตถุเพื่อออกแบบจอภาพการป้อนข้อมูล หรือทำการเปิด แฟ้มฟอร์มการป้อนข้อมูลหรือการสอบถามข้อมูลที่มีอยู่ขึ้นมาแก้ไข**

**- SDeT จะแสดง'ไดอะล็อกบ็อกซ์ เพื่อให้นักวิเคราะห์ระบบใช้กำหนดข้อความ สำหรับวัตถุข้อความ ปมออปชัน เช็คบ็อกซ์ เฟรมและกรุ๊ปน็อกช์ กำหนดข้อความและรายการ ต่างๆสำหรับวัตถุคอมโบน็อกช์และลิสต์น็อกซ์ กำหนดข้อความและลักษณะการทำงานสำหรับวัตถุ ปมลังให้ทำงาน และกำหนดข้อความ ขอบเขตข้อมูลและลักษณะข้อมูลของระบบงานในฐานข้อมูล สำหรับวัตถุช่องรับหรือแสดงข้อมูล**

**- SDeT จะทำการบันทึกข้อมูลที่ได้กำหนดไว้ลงในฐานข้อมูลการป้อนข้อมูล และ แสดงฟอร์มที่ได้ออกแบบไว้ทางจอภาพ**

**- เมื่อทำการออกแบบหรือแก้ไขฟอร์มเรียบร้อยแล้ว นักวิเคราะห์ระบบจะต้องเลือก ว่าจะทำการบันทึกฟอร์มที่ได้ออกแบบไว้ลงในแฟ้มระบบงานหรือทำการออกแบบต่อไป**

**(4) การออกแบบเอาท์พุตหรือรายงาน มีขั้นตอนการทำงานดังนี้**

- นักวิเคราะห์ระบบเลือกรูปแบบรายงาน หรือทำการเปิดแฟ้มฟอร์มรายงานที่มีอยู่ขึ้น **มาแก้ไข**

**- SDeT จะแสดงไดอะล็อกน็อกซ์เพื่อให้นักวิเคราะห์ระบบกำหนดหัวรายงานเลือก แฟ้มข้อมูลและเขตข้อมูล และในส่วนของรายงานแบบแสดงข้อมูลจริงจะให้ทำการเลือกเขตข้อมูล ต่างๆมาลังประมวลผล และลามารถกำหนดการเรียงลำดับของข้อมูลได้อีกด้วย**

**- SDeT จะทำการแลดงรายงานที่ได้ออกแบบไว้**ทาง**จอภาพ**

**- เมื่อทำการออกแบบหรือแก้ไขฟอร์มรายงานเรียบร้อยแล้ว นักวิเคราะห์ระบบจะ ต้องทำการบันทึกรายงานที่ได้ออกแบบไว้ลงในแฟ้มรายงาน**

**2) เมื่อนักวิเคราะห์ระบบได้ทำการออกแบบและทำการบันทึกระบบงานไว้ในฐานข้อมูล ระบบงานเรียบร้อยแล้ว นักวิเคราะห์ระบบสามารถเรียกระบบงานนั้นขึ้นมาปฏิบัติงานได้ โดยมีขั้น ตอนการทำงานของ SDeT ในส่วนนี้ ดังผังงานรูปที่ 3.47**

![](_page_45_Figure_3.jpeg)

# รูปที่ 3.47 แสดงผังงานขึ้นตอนการทำงานของ SDeT ในการปฏิบัติงานของระบบงาน

จากผังงานขั้นตอนการทำงานของ SDeT ในการปฏิบัติงานระบบงาน มีรายละเอียดดังนี (1) SDeT จะแลดงไดอะล็อกบ็อกชํให้นักวิเคราะห์ระบบใส่ชื่อแฟ้มระบบงาน (เมื่อ ต้องการจะปฏิบัติงานทั้งระบบงานจะต้องเริ่มการปฏิบัติงานจากฟอร์มรายการเลือกหลักของระบบ งานนั้นๆ ก่อน ดังนั้นนักวิเคราะห์ระบบจะต้องทำการใส่ชื่อแฟ้มของรายการเลือกหลักนั้นลงใน ไดอะล็อกบ็อกซ์ แต่ถ้าต้องการดูการปฏิบ้ติงานของแต่ละฟอร์มให้ใส่ชื่อแฟ้มของฟอร์มนั้นใน ไดอะล็อกบ็อกซไต้)

- (2) ฟอร์มของรายการเลือกหลักจะแสดงขึ้นบนจอภาพ
- (3) เมื่อทำการคลิกเลือกรายการเลือกต่างๆ ในเมนู จะมีการปฏิบัติงานดังนี้
	- การป้อนข้อมูลหรอสอบถามข้อมูล
		- ฟอร์มการป้อนข้อมูลหรือลอบถามข้อมูลจะแสดงทางจอภาพ
		- ผู้ใข้ลามารถใส่ข้อมูลหรือลอบถามข้อมูลได้
	- รายงาน
		- รายงานจะถูกแสดงทางจอภาพ
		- ผู้ไข้ลามารถลั่งพิมพ์รายงาน'ไห้ออกมาทางเครองพิมพ์ได้

### **3.5 การออกแบ บ และพ ัฒ น าโป รแกรม SDeT**

**จากที่ได้ออกแบบ SDeT ลำหรับออกแบบระบบงาน ได้แก่ การออกแบบดัว SDeT ลำหรับ ให้นักวิเคราะห์ระบบออกแบบระบบงานและคุณสมบัติของ SDeT ลำหรับออกแบบระบบงาน ดัง รายละเอียดในหัวข้อ 3.1 และการออกแบบแฟ้มข้อมูลของระบบงานเพื่อใช้กับ SDeT ดัง รายละเอียดในหัวข้อ 3.2** เรียบร้อยแล้ว **ผู้วิจัยได้ทำการออกแบบและพัฒนาโปรแกรม SDeT โดย ใช้ภาษา** C + + **โปรแกรมจะประกอบด้วยแฟ้มโปรแกรมที่ลงท้ายด้วย** C P P (\* .C P P ) **แฟ้มโปรแกรม ซึ่งเป็นแฟ้มฟังก์ชันการทำงานของซอฟต์แวร์บอร์แลนด์** C + + **บิลด์เดอร์รุ่น** 3 . 0 0 **ที่ลงท้ายด้วย H (\*.H) และแฟ้มโปรแกรมที่เกี่ยวกับรายละเอียดของจอภาพที่ลงท้ายด้วย DFM (\*.DFM) ซึ่งเป็นแฟ้ม โปรแกรมที่ไต้จากซอฟต์แวร์บอร์แลนด์** C + + **บิลด์เดอร์รุ่น** 3 . 0 0 **เช่นกัน โดยที่โปรแกรมจะประกอบ ด้วย 2 ส่วน คือ โปรแกรม SDeT เป็นโปรแกรมเกี่ยวกับการทำงาน จอภาพ และไดอะล็อกบ็อกซ์ ต่างๆของ SDeT และโปรแกรม SDeT เมื่อทำการสร้างวัตถุต่างๆ สำหรับออกแบบระบบงาน โดย SDeT ผู้วิจัยได้ทำการเขียนโปรแกรมในรูปแบบเชิงวัตถุ ซึ่งมีความสัมพันธ์ของโปรแกรมทั้ง 2 ส่วน ดังแสดงเป็นผังงานในรูปที่ 3.48**

![](_page_47_Figure_0.jpeg)

# ูปที่ 3.48 ผงแสดงความสัมพันธ์ของโปรแกรม SDeT

โปรแกรมสร้างจอภาพ SDeT

โปรแกรม SDeT เมื่อทำการสร้างวัตถุต่างๆ

 $\lambda$ 

65

ึ่งแต่ละแฟ้มโปรแกรมมีหน้าที่การทำงาน โดยมีรายละเอียดดังต่อไปนี้

1) โปรแกรม SDeT มีแฟ้มโปรแกรมทั้งชนิดที่ลงท้ายด้วย CPP , H และ DFM รวม ทั้งหมด 54 แฟ้ม โดยมีชื่อแฟ้มและหน้าที่การทำงานของแต่ละแฟ้ม ดังแสดงในตารางที่ 3.13

![](_page_48_Picture_113.jpeg)

ตารางที่ 3.14 แสดงชื่อและหน้าที่การทำงานของแฟ้มโปรแกรมของ SDeT

7. LISTITEM.CPP, ควบคุมการทำงาน บรรยายการสร้างและจัดการเกี่ยวกับจอภาพของ L1STITEM.H, ไดอะล็อกบ็อกซ์ ซึ่งใช้รับข้อมูลและทำการแก้ไขข้อมูลที่เกี่ยวกับรายการ LISTITEM.DFM เลือกของวัตถุลิสต์บ็อกซ์และวัตถุคอมโบบ็อกช์ไปเก็บในฐานข้อมูล 8. OPEN.CPP, ควบคุมการทำงาน บรรยายการสร้างและจัดการเกี่ยวกับจอภาพ OPEN.H. ไดอะล็อกบ็อกซ์ที่เกี่ยวกับการเรียกใช้คอมมอนไดอะล็อกแบบเปิดแฟ้ม OPEN.DFM และแบบบันทึกแฟ้ม 9. PROJECT.CPP, จัดการเกี่ยวกับหน้าต่างแสดงชื่อฟอร์มต่างๆของระบบงานที่มีอยู่ PROJECT.H, บรรยายการสร้างและจัดการเกี่ยวกับหน้าจอของหน้าต่างแสดงชื่อแฟ้ม PROJECT.DFM 10. PROPERTY.CPP, จัดการเกี่ยวกับหน้าจอและใช้บรรยายการสร้างหน้าต่างแสดงคุณสมบัติ PROPERTY.H, ต่างๆ ของวัตถุที่กำลังทำงานและสามารถทำการแก้ไขคุณสมบัติของวัตถุ PROPERTY.DFM ifนๆ 11. RADMENU.CPP, ควบคุมการทำงาน บรรยายการสร้างและจัดการเกี่ยวกับจอภาพ RADMENU.H ไดอะล็อกบ็อกซ์ที่ทำงานเกี่ยวกับการกำหนดรายการและการแก้ไข RADMENU.DFM ของเมนูแบบปุ่มออปชัน แบบเช็คบ็อกซ์ แบบลิสต์บ็อกซ์และ แบบแท็ปเพจ 12. REPLAYO.CPP, ควบคุมการทำงาน บรรยายการสร้างและจัดการเกี่ยวกับจอภาพ REPLAYO.H ใคอะล็อกบือกซ์ที่ทำงานเกี่ยวกับการกำหนดข้อมูลต่างๆที่ใช้ออกแบบ REPLAYO.DFM ระบบงานฟิงก้ชันรายงานที่ใช้ "x" แทนอักขระและ "9" แทนตัวเลข (ไม่ แสดงข้อมูลจริง) 13.REPORT.CPP, ควบคุมการทำงาน บรรยายการสร้างและจัดการเกี่ยวกับจอภาพ REPORT.H, ไดอะล็อกบ็อกซ์ที่ทำงานเกี่ยวกับการกำหนดเขตข้อมูลต่างๆจากแฟ้ม

REPORT.DFM ฐานข้อมูล เพื่อใช้ออกแบบระบบงานฟิงก์ชันรายงาน (แสดงข้อมูลจริง)

ารางที่ 3.14 แสดงซอและหน้าที่การทำงานของแฟ้มโปรแกรมของ SDeT (ต่อ)

ชื่อแฟ้มโปรแกรม หน้าที่การทำงาน

![](_page_50_Picture_100.jpeg)

ารางที่ 3.14 แสดงซอและหน้าที่การทำงานของแฟ้มโปรแกรมของ SDeT (ต่อ)

2) โปรแกรมของระบบงานที่ถูกพัฒนาโดย SDeT มีแฟ้มโปรแกรมทั้งชนิดที่ลงท้าย ด้วย CPP H และ DFM รวมทั้งหมด 36 แฟ้ม โดยซื่อแฟ้มและหน้าที่การทำงานของแต่ละแฟ้ม ดัง แลดงในตารางที่ 3.14

| ชื่อแฟ้มโปรแกรม | หน้าที่การทำงาน                                                             |
|-----------------|-----------------------------------------------------------------------------|
| 1. COMBO.CPP,   | จัคการเกี่ยวกับรูปแบบวัตถุคอมโบบ็อกซ์ และใช้บรรยายการสร้าง                  |
| COMBO.H         | วัตถุคอมโบบื้อกซ์ขณะทำการออกแบบระบบงาน                                      |
| 2. DISREP.CPP,  | ควบคุมและบรรยายการบันทึกข้อมูลของระบบงานฟังก์ชันรายงานแสคง                  |
| DISREP.H,       | ผลรายงานบนจอภาพและจัคการเกี่ยวกับจอภาพ                                      |
| DISREP.DFM      |                                                                             |
| 3. FORM.CPP,    | จัดการและบรรยายเกี่ยวกับพื้นที่บริเวณที่ทำการออกแบบระบบงาน                  |
| FORM.H,         | ้และทำการควบคุมการทำงานต่างๆและจัดการจอภาพที่เกี่ยวกับพื้                   |
| <b>FORM.DFM</b> | บริเวณนี้                                                                   |
| 4. GROUP.CPP,   | จัดการและใช้บรรยายเกี่ยวกับรูปแบบและควบคุมการทำงานของวัตถุ                  |
| <b>GROUP.H</b>  | กรุ๊ปบ็อกซ์                                                                 |
| 5. NBUTTON.CPP, | จัคการเกี่ยวกับรูปแบบ ทำการควบคุมการทำงานและการแสคงผลของ                    |
| NBUTTON.H       | วัตถุปุ่มสั่งให้ทำงาน และใช้บรรยายการทำงานของโปรแกรม                        |
|                 |                                                                             |
|                 | 6. NCHECKBOX.CPP โจ้คการเกี่ยวกับรูปแบบและการแสคงผลของวัตถุเช็คบือกซ์ควบคุม |
| NCHECKBOX.H     | การทำงานของรายการเลือกแบบเช็คบ็อกซ์ และใช้บรรยายการทำงาน                    |
|                 | ของโปรแกรม                                                                  |
| 7. NCMBBOX.CPP, | จัคการเกี่ยวกับรูปแบบ ทำการควบคุมการทำงานและการแสดงผลขณะ                    |
| NCMBBOX.H       | ระบบงานกำลังปฏิบัติงานของวัตถุคอมโบบ็อกซ์ ควบคุมการทำงาน                    |
|                 | ของเมนูแบบคอมโบบ็อกซ์ และใช้บรรยายการทำงานของโปรแกรม                        |
| 8. NEDIT.CPP,   | จัคการเกี่ยวกับรูปแบบ ควบคุมการทำงานและการรับ-แสคงผลของ                     |
| NEDIT.H         | วัตถุช่องรับหรือแสคงข้อมูล และใช้บรรยายการทำงานของโปรแกรม                   |
|                 |                                                                             |

ตารางที่ 3.15 แสดงชื่อและหน้าที่การทำงานของแฟ้มโปรแกรมของระบบงานที่ถูกพัฒนาโดย SDeT

ารางที่ 3.15 ตื่นสุดงชื่อและหน้าที่การทำงานของแพมโปรแกรมของระบบงานที่ถูกพัฒนาโดย 3DeT(ต่อ)

| ชื่อแฟ้มโปรแกรม                    | หน้าที่การทำงาน                                                                                                    |  |
|------------------------------------|----------------------------------------------------------------------------------------------------|--|
| 9. NLABEL.CPP,                     | จัคการเกี่ยวกับรูปแบบของวัตถุข้อความและใช้บรรยายการทำงานของ                                                                                       |  |
| <b>NLABEL.H</b>                    | โปรแกรม                                                                                                    |  |
| 10. NLISTBOX.CPP,<br>NLISTBOX.H    | จัดการเกี่ยวกับรูปแบบ ควบคุมการทำงานและการรับ-แสดงผลของ<br>วัตถุลิสต์บ็อกซ์ ควบคุมการทำงานของเมนูแบบลิสต์บ็อกซ์และใช้<br>บรรยายการทำงานของโปรแกรม |  |
| 11. NMCHOICE.CPP,                  | ควบคุมการทำงานของเมนูแบบเลือกข้อ และใช้บรรยายการทำงาน                                                                                             |  |
| NMCHOICE.H                         | ของโปรแกรม                                                                                                    |  |
| NMAINMENU.H                        | 12. NMAINMENU.CPP, ควบคุมการทำงานของรายการเลือกแบบดึงลงที่เป็นรายการเลือกหลัก<br>และใช้บรรยายการทำงานของโปรแกรม                                   |  |
| NMENUITEM.H                        | 13. NMENUITEM.CPP, ควบคุมการทำงานของรายการเลือกแบบดึงลงที่เป็นรายการเลือกย่อย<br>ที่ 1 และใช้บรรยายการทำงานของโปรแกรม                             |  |
| 14. NPANEL.CPP,<br><b>NPANEL.H</b> | จัคการเกี่ยวกับรูปแบบของวัตถุพาแนล และใช้บรรยายการทำงานของ<br>โปรแกรม                                                                             |  |
| 15. NRADBNT.CPP,                   | จัคการเกี่ยวกับรูปแบบของวัตถุออปชันหรือปุ่มเรคิโอ และใช้บรรยาย                                                                                    |  |
| NRADBNT.H                          | การทำงานของโปรแกรม                                                                                                    |  |
| 16. NTABCLRL.CPP,<br>NTABCLRL.H    | จัคการเกี่ยวกับรูปแบบและควบคุมการทำงานของวัตถุแท็ปเพจและใช้<br><u>าเรรยายการทำงานของโปรแกรม</u>                                                   |  |
| 17. POPMENU.CPP,                   | ควบคุมการทำงานและใช้บรรยายการสร้างไคอะล็อกบ็อกซ์ที่ใช้                                                                                            |  |
| POPMENU.H,                         | กำหนครายการเลือกของเมนูแบบผุคขึ้น                                                                                                    |  |
| POPMENU.DFM                        |                                                                                                    |  |

เมือทำการออกแบบและพัฒนาโปรแกรม SDeT เรียบร้อยแล้ว โปรแกรมได้ถูกแปลด้วยตัว แปลภาษา C++ ซึ่งจะได้โปรแกรมเครื่องมือด้นแบบสำหรับออกแบบระบบงานของนักวิเคราะห์ ระบบภายใต้ซื่อ SDeT.EXE ซึ่งมืฃนาด 2.15 เมกะไบต์

÷,